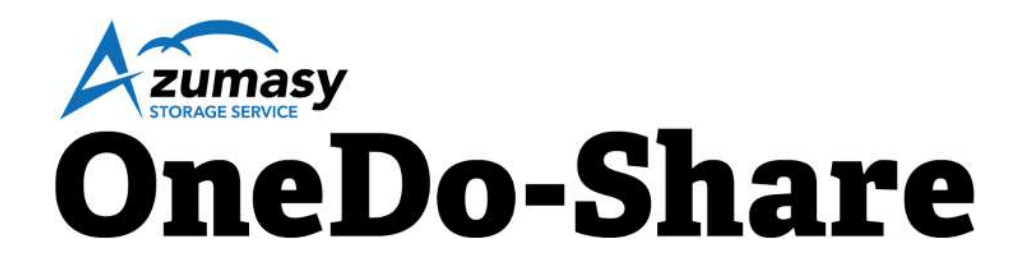

## 利用マニュアル

操作編 (一般ユーザ) 「ストレージサービスDrivel

このたびは本サービスをご利用いただきまして誠にありがとうございます。 本マニュアルではストレージサービスDriveに関する操作を説明します。

第7.1版

※一部画面イメージは開発中のものです。実際の画面とは一部異なる場合がありますのでご注意ください。 ※本書に記載されている会社名、システム名、製品名は一般に各社の登録商標または商標です。 なお、本文および図表中では、「™」、「®」は明記しておりません。

### 利用マニュアルについて

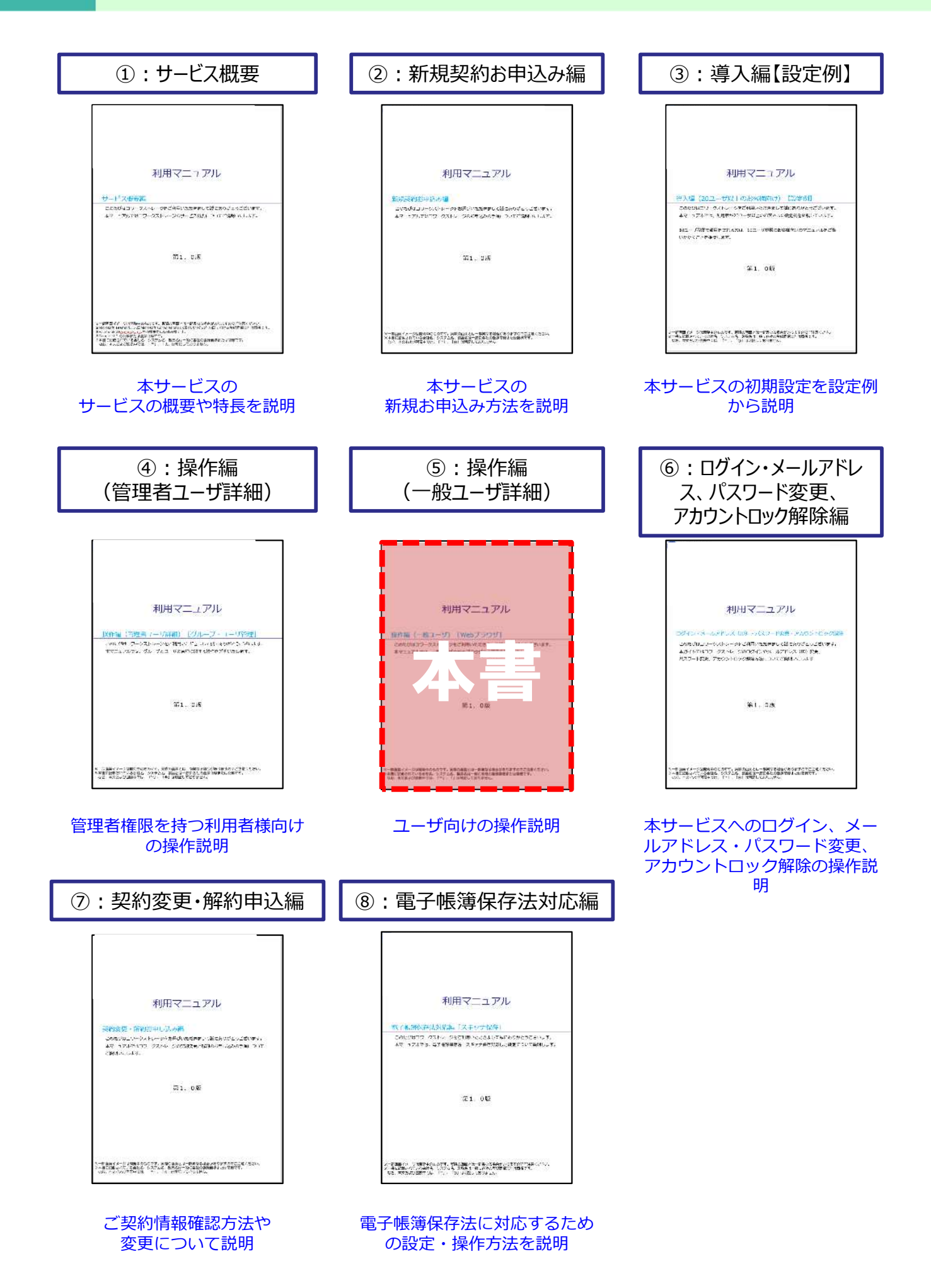

### 改版履歴

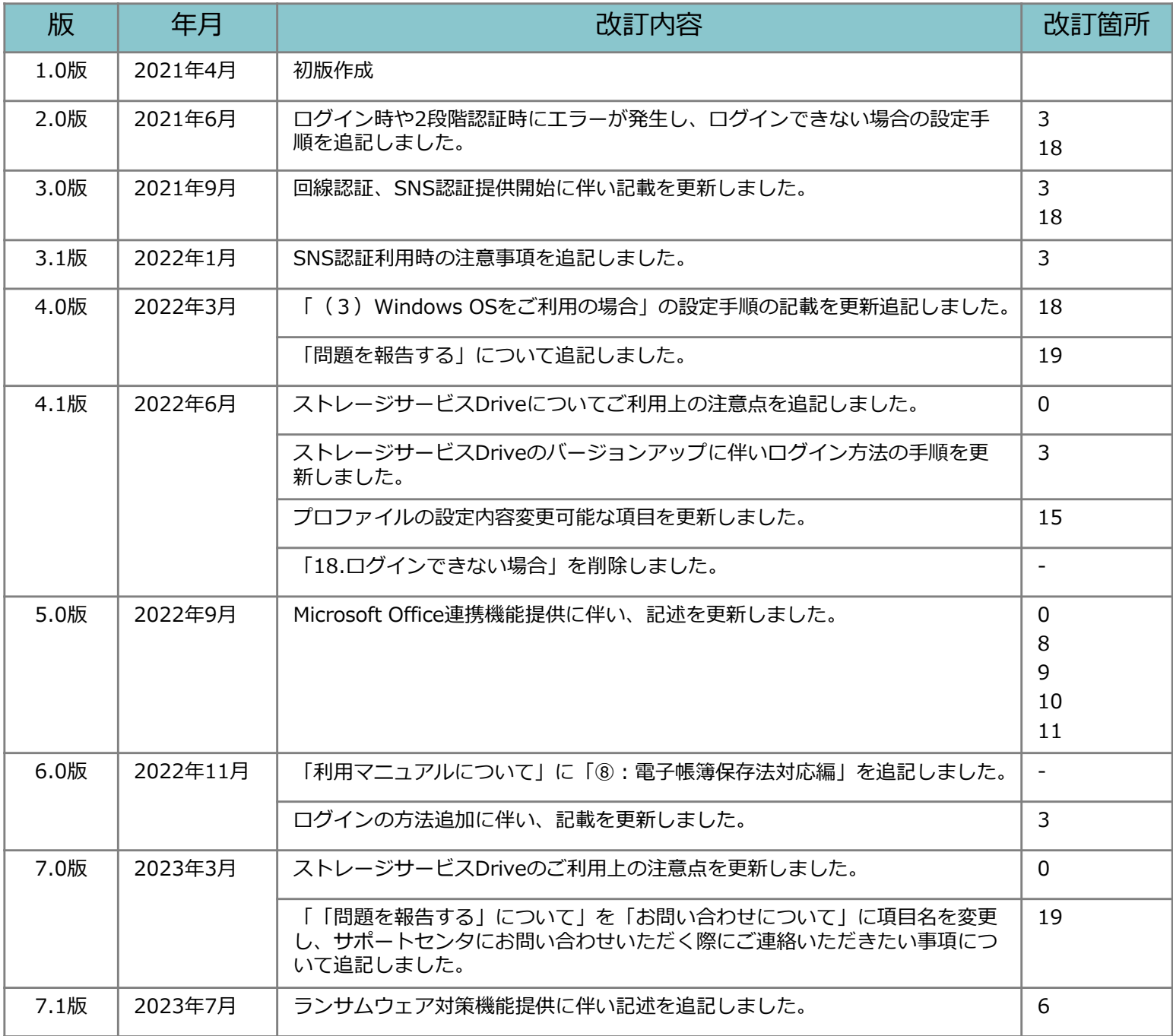

目次

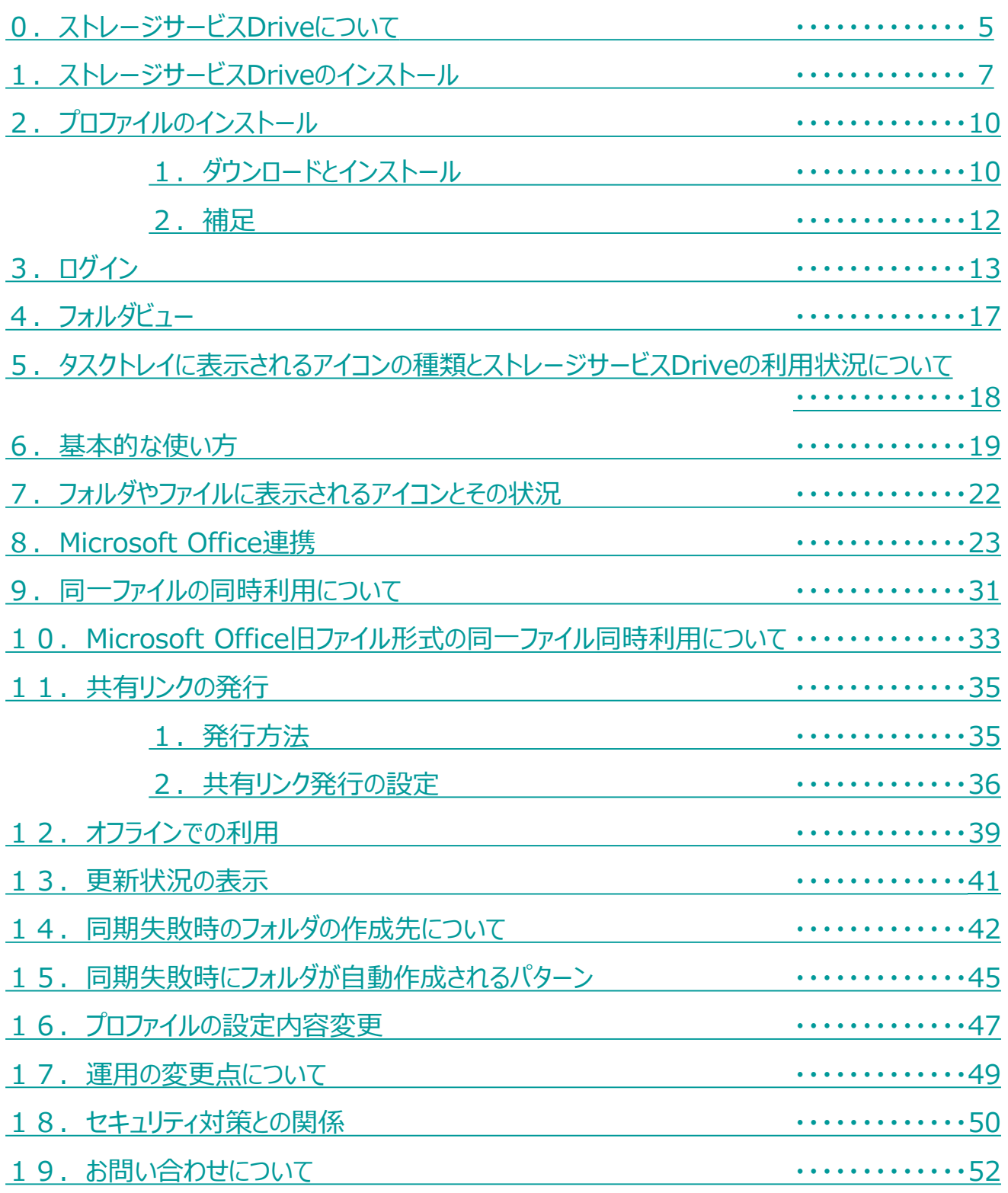

### 0 ストレージサービスDriveについて

ストレージサービスDriveは、インストールするだけでデスクトップ感覚で利用可能なアプ リケーションです。

ご利用にあたって、以下の注意点があります。

#### **︕ ここに注意(1/2)**

■ご利用開始後のデータ移行はデータ転送ツールをご利用ください。 確実にデータ移行することを目的としているデータ転送ツールをご利用ください。

#### **■ストレージサービスDriveから本サービスへアップロードする場合は、コピー& ペーストを推奨します。**

Windowsの挙動により、カット&ペースト実行時にファイルが紛失する恐れがあります。 ファイル・フォルダの移動をご希望の場合は、コピー&ペーストで本サービスへのアップロードを 確認後、コピー元から削除することを推奨します。

#### **■PCの起動後に自動的にストレージサービスDriveを起動、ログインさせたくない場 合は、以下の操作を実施してください。**

(1)自動ログイン設定をOFFにしてください。 詳細は、「16.プロファイルの設定内容変更」を参照ください。

(2)ストレージサービスDriveで「切断/ログアウト」を選択後、ブラウザからWeb にアクセスし、ログアウトを実施してください。

#### **■ストレージサービスDriveから本サービスへのアップロードならびに本サービスに アップロードされているファイルのデスクトップ版のアプリケーションによる編集が できない場合は、管理者にお問い合わせください。**

「一般フォルダロール」にて、以下のロールが設定されている必要があり、1つでも 無効になっている場合、正常に動作しない場合があります。

(サービス利用開始時に用意している「編集」相当の権限が必要です。)

#### ---------------- ■フォルダの内容の表示

- ■ファイルのサムネイル表示
- ■ファイルのプロパティの読み取り
- ■ファイルのダウンロード/ファイルデータの読み取り
	- ■ファイル名の変更
	- ■ファイルの削除
- ■ファイルのアップロード/ファイル作成
	- ■ファイルの上書き、変更、編集

---------------- 本サービスにアップロードされているファイルを閲覧する場合は、「一般フォルダ ロール」にてサービス利用開始時に用意している「読み取り」相当の権限が必要です。

**■ストレージサービスDriveに関するお問い合わせは、 「19.お問い合わせについ て」を参照ください。**

### 0 ストレージサービスDriveについて

#### **︕ ここに注意(2/2)**

**■ストレージサービスDriveからMicrosoft Office連携機能で、Officeファイルを開 けない場合、管理者にお問い合わせください。**

「一般フォルダロール」にて「Microsoft Office で編集(ウェブ版)」の権限が必要 です。

■ストレージサービスDrive上に、DBのデータファイルを配置する方法は避けるよう **にしてください。**

■ストレージサービスDrive上でファイルを開き、編集後保存した場合、保存内容が **反映されるのは、ファイルを開いているアプリケーションを閉じた後となります。**

### 1 ストレージサービスDriveのインストール

ストレージサービスDriveをお使いのWindows PCやWindows OSを搭載しているサーバ やNASにインストールする手順について説明します。以下の2つがダウンロードする対象 です。

- **ストレージサービスDriveアプリケーション**
- **プロファイル**
- **︕ ここに注意**

ストレージサービスDriveのインストールはWindowsの管理者権限が必要です。 (プロファイルは管理者権限ではなく、一般ユーザー権限でインストールが可能です。)

1.本サービスのWebにログインし、**【ツール】** から**【アプリケーション】**を クリックします。

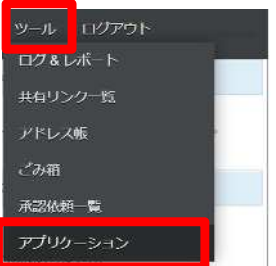

2. ご利用OSのビット数に合うパッケージををクリックします。 ダウンロード先を指定して保存します。

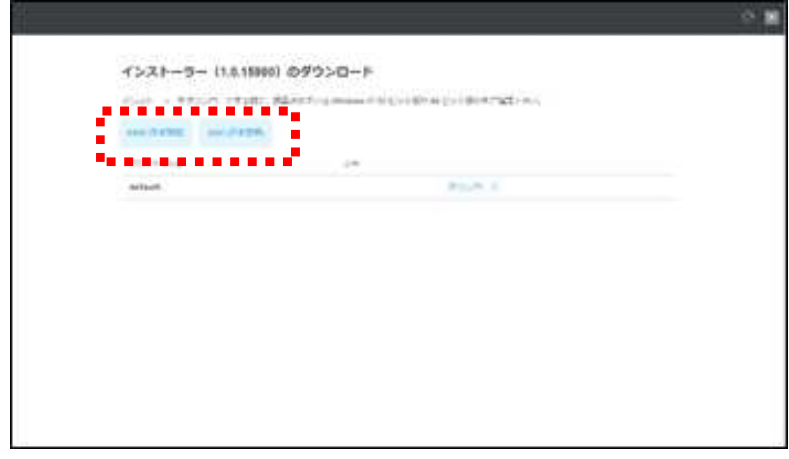

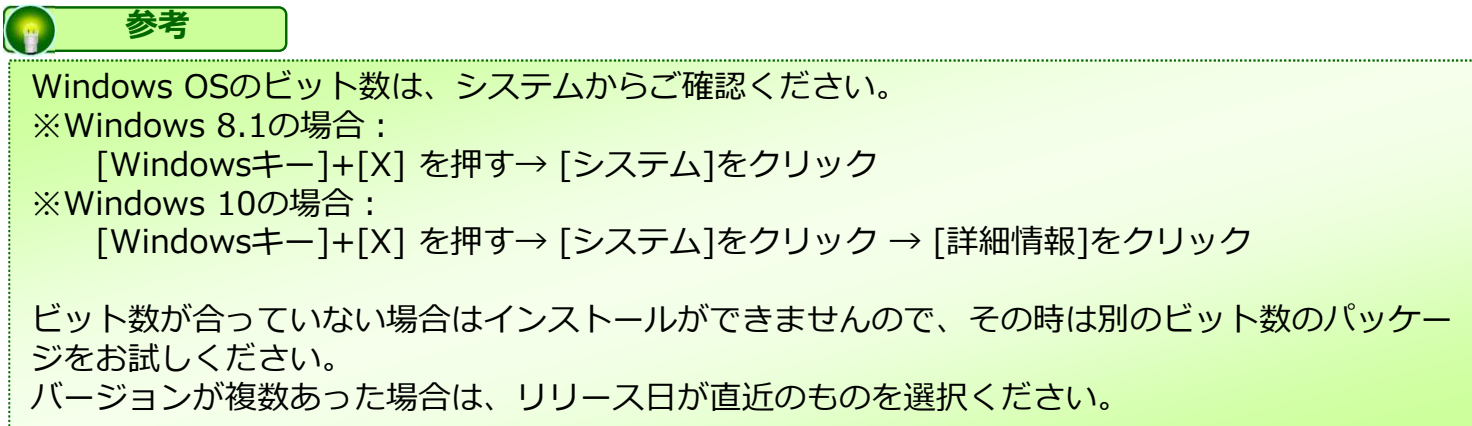

## 1 ストレージサービスDriveのインストール

4.ダウンロードしたストレージサービスDriveのインストーラをダブルクリック (起動)します。

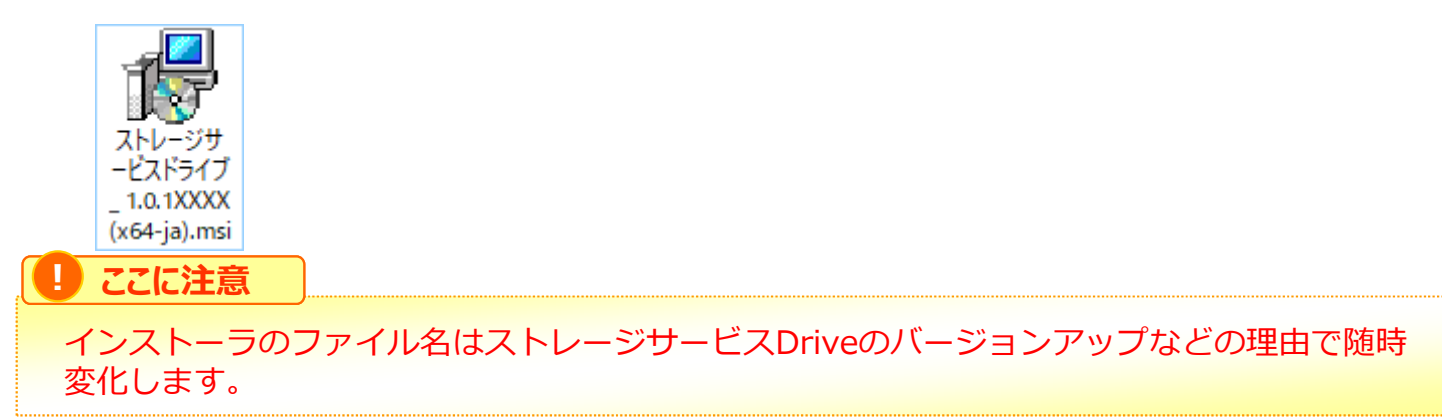

5.ストレージサービスDriveの使用許諾契約書が表示されます。内容をご確認いただき、 **【使用許諾契約書に同意します】**をクリックし、「インストール」ボタンをクリック します。

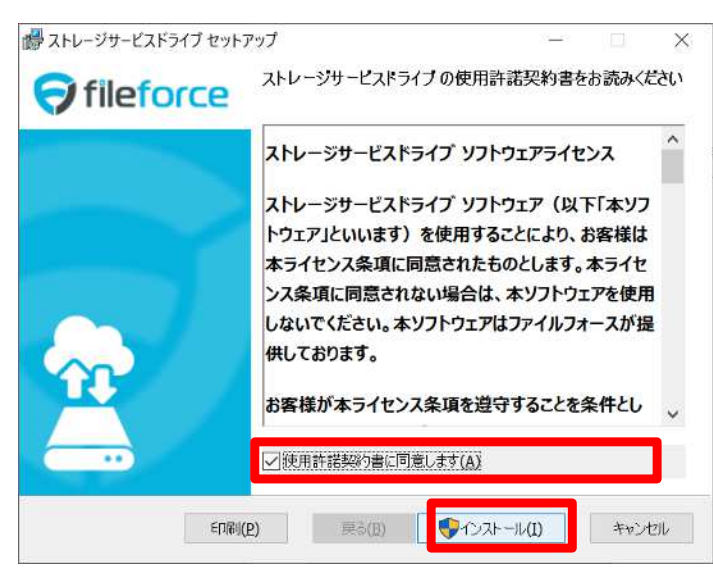

6.インストールが開始されます。

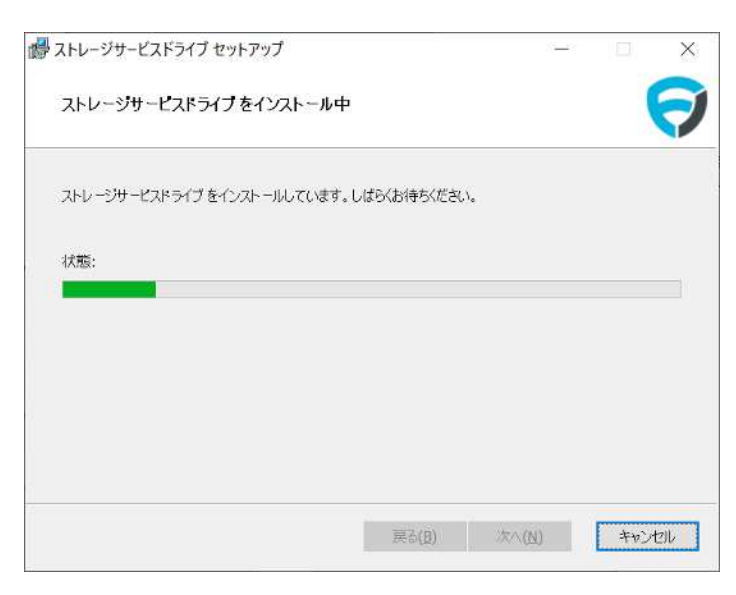

## 1 ストレージサービスDriveのインストール

7.インストールが終わりましたら「完了」ボタンをクリックします。

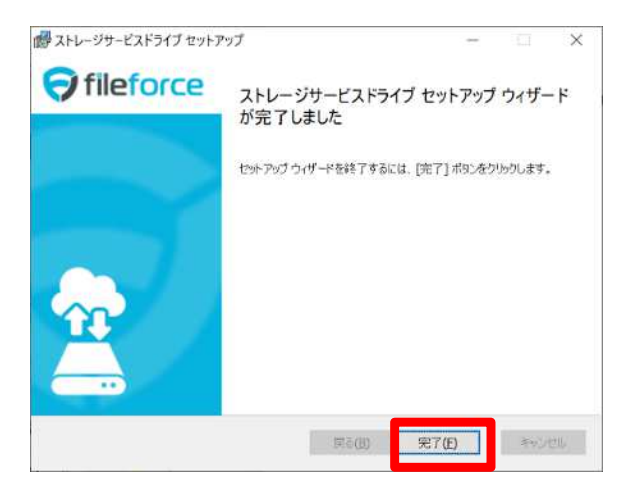

8.PCの再起動を求めるメッセージが表示されます。 すぐに再起動しても良い場合は「はい」ボタンをクリックします。 後ほど再起動する場合は「いいえ」ボタンをクリックします。

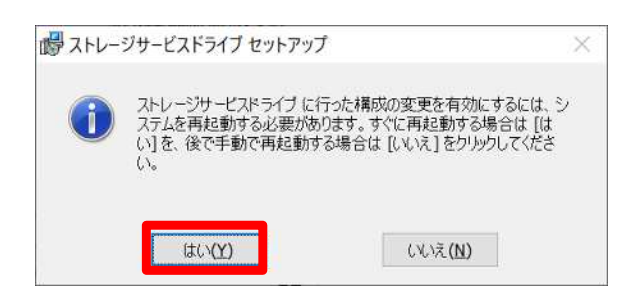

**︕ ここに注意**

再起動するまでストレージサービスDriveは利用できません。

#### **︕ ここに注意**

セキュリティ対策ソフトウェアなどをご利用されている場合、マウントしたドライブをフルス キャンや振る舞い検知の対象から除外するようにしてください。

詳細は「18.セキュリティ対策との関係」を参照ください。

※フルスキャンなどが実施されるたびに、スキャン対象のファイルのダウンロードが実行され、 動作が遅くなる可能性があります。

※本サービスにアップロードされたファイルは随時ウイルスチェックをしております。

## 2 プロファイルのインストール

プロファイルのインストールについて説明します。 ストレージサービスDriveは、以下のアプリケーションと設定ファイルをインストールす ることでご利用いただけるようになります。

- **ストレージサービスDriveアプリケーション**
- **プロファイル**

#### **1.ダウンロードとインストール**

1.本サービスのWebにログインし、 **【ツール】** から**【アプリケーション】**をクリック します。

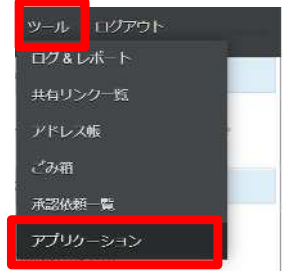

2.管理者から指示を受けたプロファイル名がある行のダウンロードリンクをクリックし ます。ダウンロード先を指定して保存します。

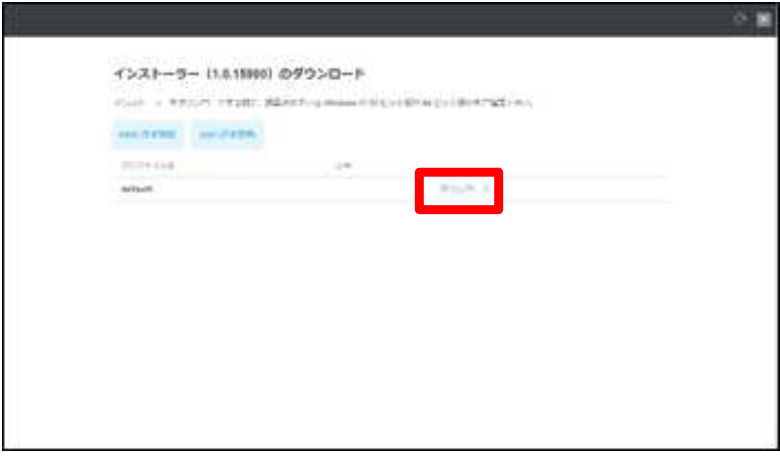

2 プロファイルのインストール

4.ダウンロードしたプロファイルをダブルクリックします。

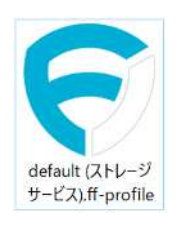

**︕ ここに注意**

画像のプロファイルはサンプルとなるため、実際にインストールいただくプロファイルとは ファイル名が異なります。

5.「OK」ボタンをクリックします。

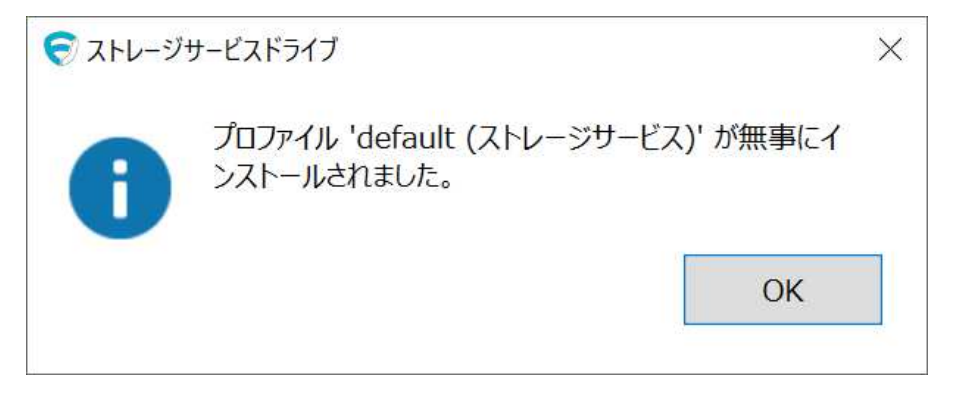

### **2.補足**

**プロファイルインストールの際に管理者権限は不要です** 一般ユーザアカウントでのインストールが可能です。

**ストレージサービスDriveを利用するすべてのユーザごとにプロファイルのインストール 作業が必要です**

1台のPCを複数名で使用している場合は、ストレージサービスDriveを利用するすべての アカウントでログインし、プロファイルをインストールしてください。

#### **プロファイルは違うログインIDで同じものを利用することができます**

一般ユーザアカウントの間で同じ設定を適用する場合、1つプロファイルを作ればそれを 誰でも利用することができます。

## 3 ログイン

ストレージサービスDriveによるログイン方法について説明します。

はじめてご利用になる場合は、「3.1.初回インターネットオプション設定」を実施し てください。

設定済の場合は、「3.2.ログイン方法」を参照ください。

#### 1. 初回インターネットオプション設定

はじめてご利用の場合、インターネットオプションの変更が必要となり、下記2つの方法で 変更可能です。

> ▶ (1) IEセキュリティ強化の構成の変更 (Windows Server OSご利用の場合) ▶ (2) インターネットオプションから信頼済サイトの追加

※Windows Server OSをご利用で、IEセキュリティ強化の構成が変更できない場合は「イン ターネットオプションから信頼済サイトの追加」を実施してください。

(1) IEセキュリティ強化の構成の変更 (Windows Server OSご利用の場合)

以下の手順で、ご利用中は「無効」にし、ご利用終了後に「有効」に戻してください。

1. 「サーバーマネージャー」を起動

2. 「ローカルサーバ」をクリックし、「IEセキュリティ強化の構成」の「無効」をク リック

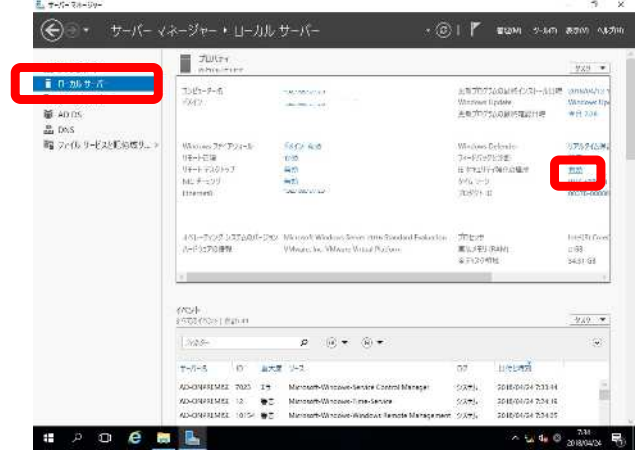

3. AdministratorグループとUsersグループを「オフ」にし、「OK」をクリック

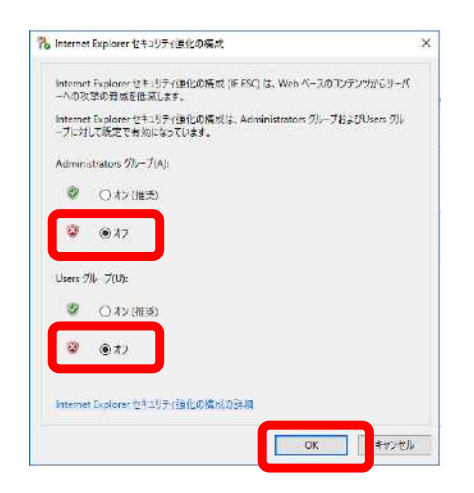

## 3 ログイン

#### 1. 初回インターネットオプション設定

(2)インターネットオプションから信頼済サイトの追加

以下の手順で、インターネットオプションの設定を変更します。

1. 「コントロールパネル」から「インターネットオプション」を起動

2. 「セキュリティ」タブをクリック。「信頼済みサイト」をクリックし、「サイト」を クリック

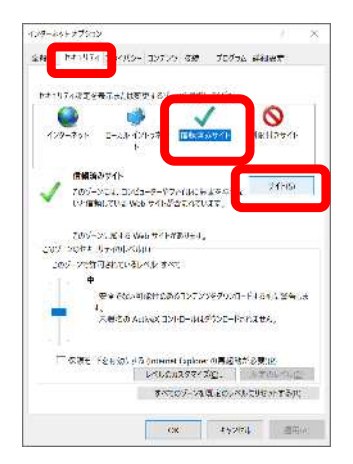

3. サイトに以下のURLを「信頼済みサイト」に追加し「閉じる」をクリック

about:security\_Fileforce.Drive.UI.exe [https://\\*.cloud-nas.net](https://*.cloud-nas.net) [https://\\*.cloud-nas.biz](https://*.cloud-nas.biz)

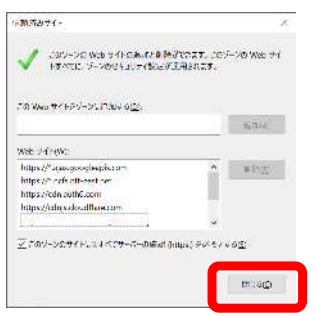

4. 「信頼済みサイト」のセキュリティレベルが「中高」以下になっていることを確認し、 「OK」ボタンをクリック

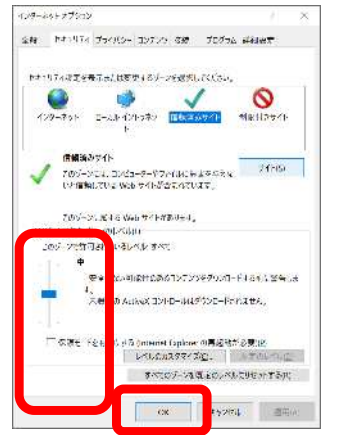

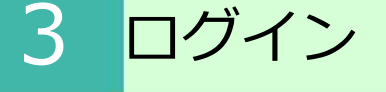

#### **2.ログイン方法**

ストレージサービスDriveによるログイン方法について説明します。

1.PCにログインしたのち、以下の画面が表示され、既定ブラウザでWebのログイン画 面が表示されます。

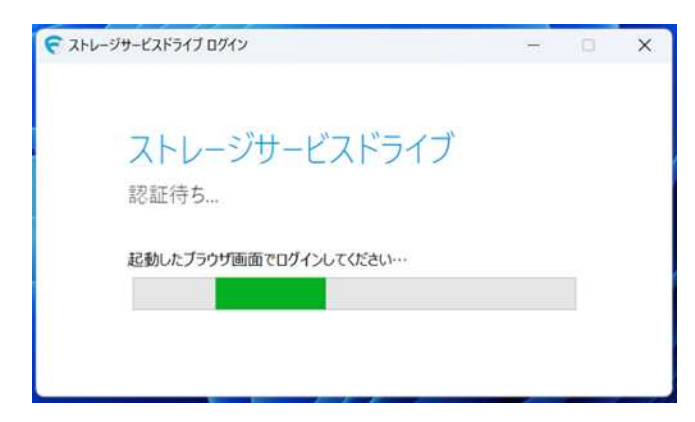

#### **※自動的に起動しなかった場合**

タスクトレイの**【 ^ 】**をクリックし、ストレージサービスDriveのアイコンを 右クリックします。メニューから**【ログイン】**をクリックします

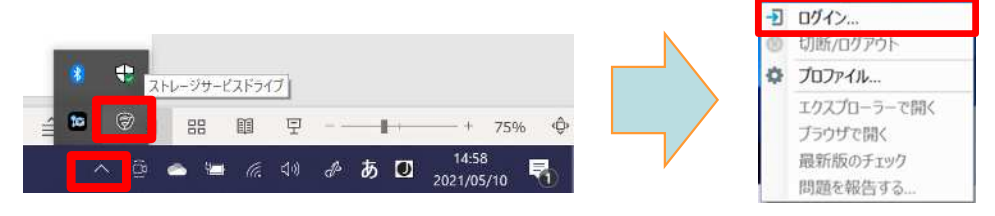

#### **︕ ここに注意**

ブラウザを閉じてしまった場合は、以下の手順でWebのログイン画面を表示してください。 ①認証待ち画面を×ボタンで閉じます。 ②タスクトレイの【 ^ 】をクリックし、ストレージサービスDriveのアイコンを右クリックし ます。 ③メニューから【ログイン】をクリックしてください。

## 3 ログイン

2. Webのログイン画面で、ログインします。 ※2段階認証の画面が表示された、パスコードを入力し2段階認証を実施します。

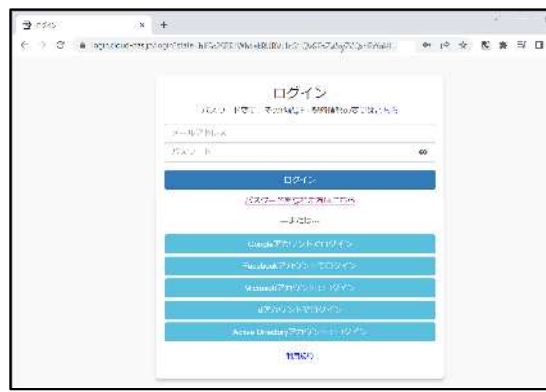

3.Webのログイン成功後、ブラウザで以下の画面が表示されると、ログイン成功です。

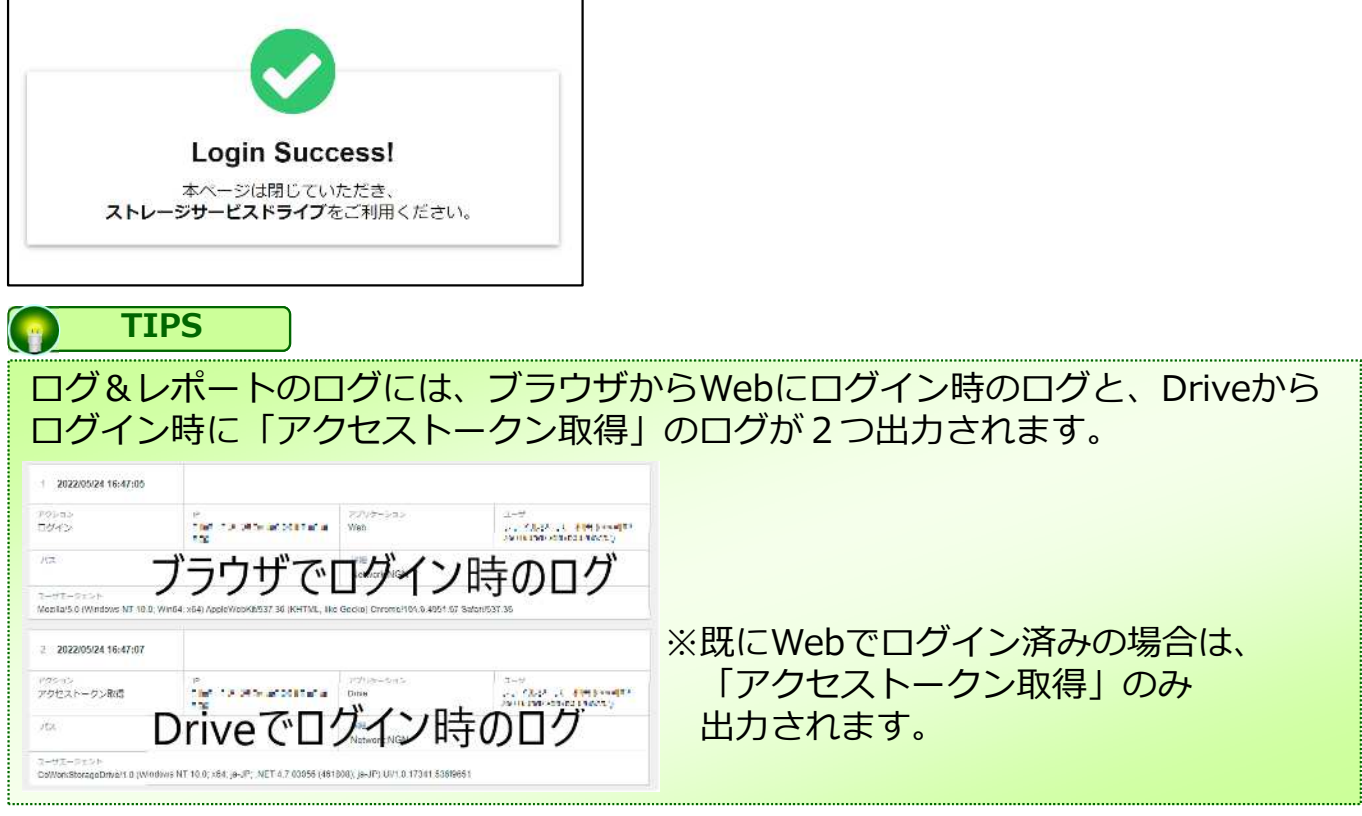

4.PCのハードディスク上に本サービスの内容がマウントされます。 マウントされるドライブ名は、ご利用のプロファイルにより異なります。

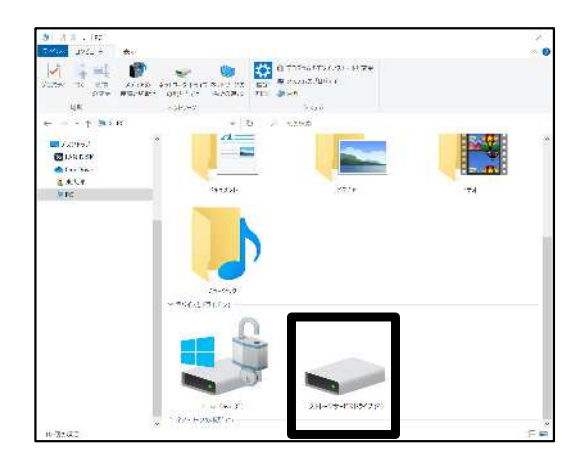

エクスプローラー上に表示されるフォルダの種類について説明します。

本サービス上には最大4種類のフォルダが表示されます。

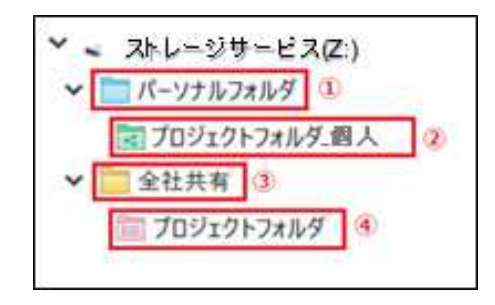

#### **パーソナルフォルダ**

- ・管理者により許可されたユーザに与えられる個人のデータ保管用フォルダ
- ・管理者によりパーソナルフォルダを【オフ】に設定している場合は非表示
- ・各ユーザのパーソナルフォルダへ管理者は参照不可
- ・パーソナルフォルダは名前変更・削除不可

**︕ ここに注意**

管理者によりパーソナルフォルダを**【オフ】**と設定している場合は表示されません。

#### **プロジェクトフォルダ(パーソナルフォルダ)**

- ・パーソナルフォルダ配下の社外共有用のフォルダ
- ・社外コラボレータを招待し、追加することで、社外と共有することが可能

#### **全社共有**

・利用者全員に共有するフォルダ。

(利用には、各ユーザが所属するグループに対する権限設定が必要)

- ・【全社共有】フォルダの下の階層からデータ保管領域となり、フォルダの新規作成や ファイルの保管が可能
- ・全社共有フォルダは名前変更・削除不可

#### **プロジェクトフォルダ**

- ・全社共有フォルダ配下の共有フォルダ
- ・管理者により許可されているユーザのみプロジェクトフォルダの作成が可能
- ・社外コラボレータを招待し、追加することで、社外と共有することが可能

**︕ ここに注意**

プロジェクトフォルダの作成は、管理者により許可を受けたユーザのみが可能です。

# 5 タスクトレイに表示されるアイコンの種類とストレージサービスDriveの<br>5 利用状況について

このページでは、PCのタスクトレイに表示されるストレージサービスDriveのアイコンと、 その表示によるストレージサービスDriveの利用状況について説明します。

タスクトレイ内のアイコンは、ストレージサービスDriveの利用状況を表しています。

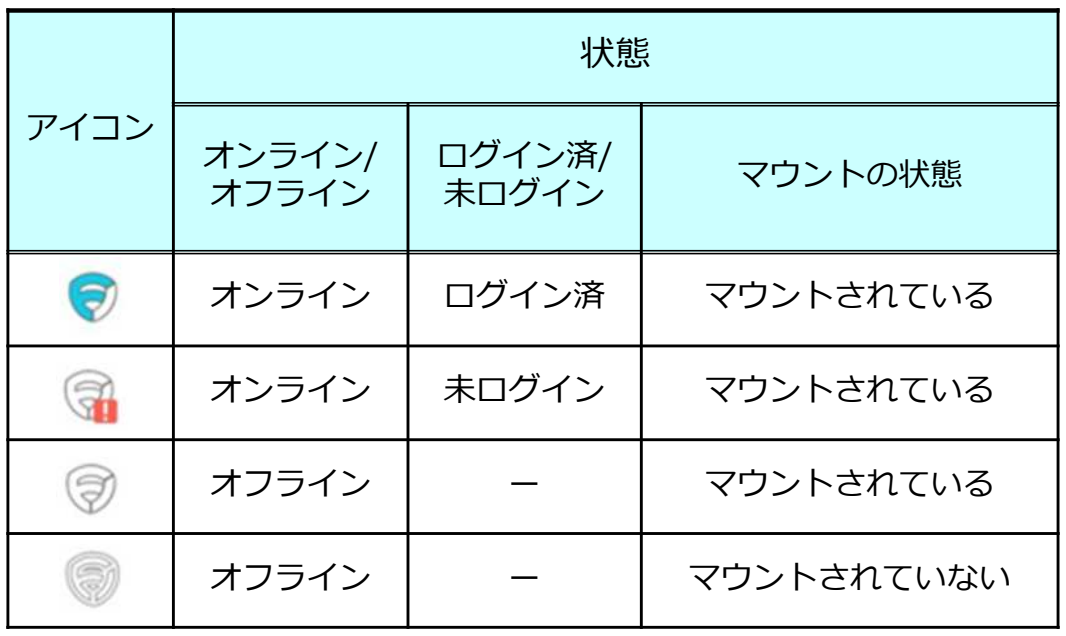

### 6 基本的な使い方

ストレージサービスDriveは、マウントされた本サービスのファイル・フォルダに対して、 作成、削除、移動、編集や保存などをWindowsと同様の操作方法で ご利用いただけます。

【全社共有】フォルダ、【パーソナルフォルダ】へのアクセス

- 1.エクスプローラで本サービスがマウントされているドライブをクリックします デフォルトではZドライブにマウントされますが、 ご利用のプロファイルによりマウントされるドライブ名は異なります。
- 2.**【全社共有】**または、**【全社共有】**と**【パーソナルフォルダ】**が表示されます。 **【パーソナルフォルダ】**は、利用が許可されている場合のみ表示されます。

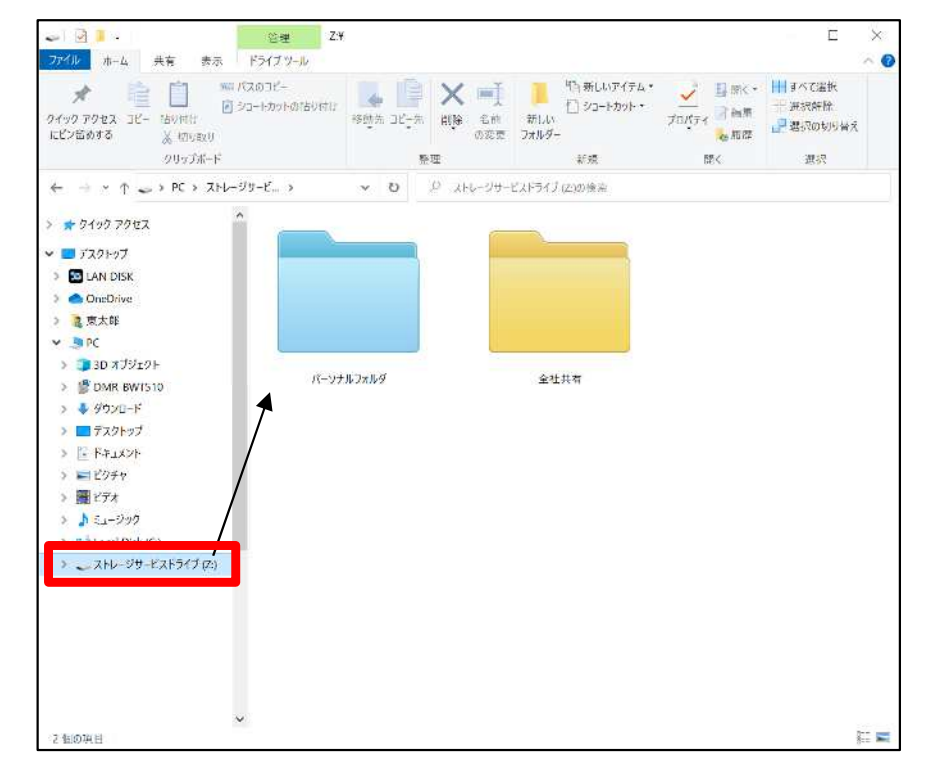

エクスプローラによる操作

フォルダ内を右クリックして、フォルダやファイルを作成することができます。

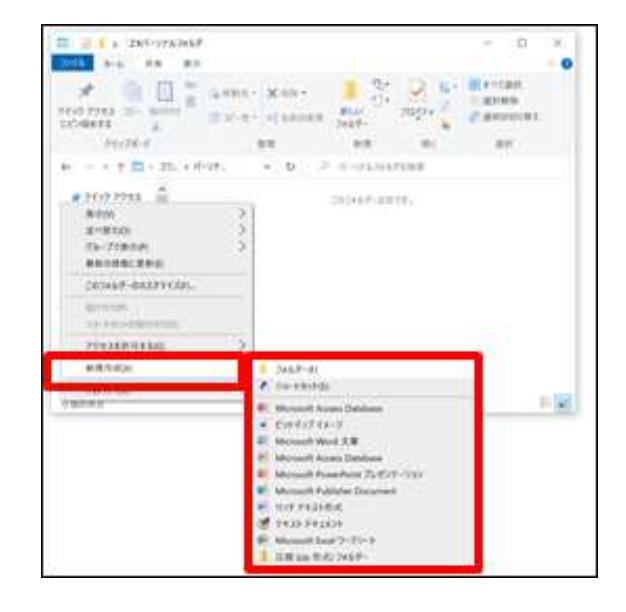

ファイルを右クリックして、コピーやショートカットの作成も可能です。

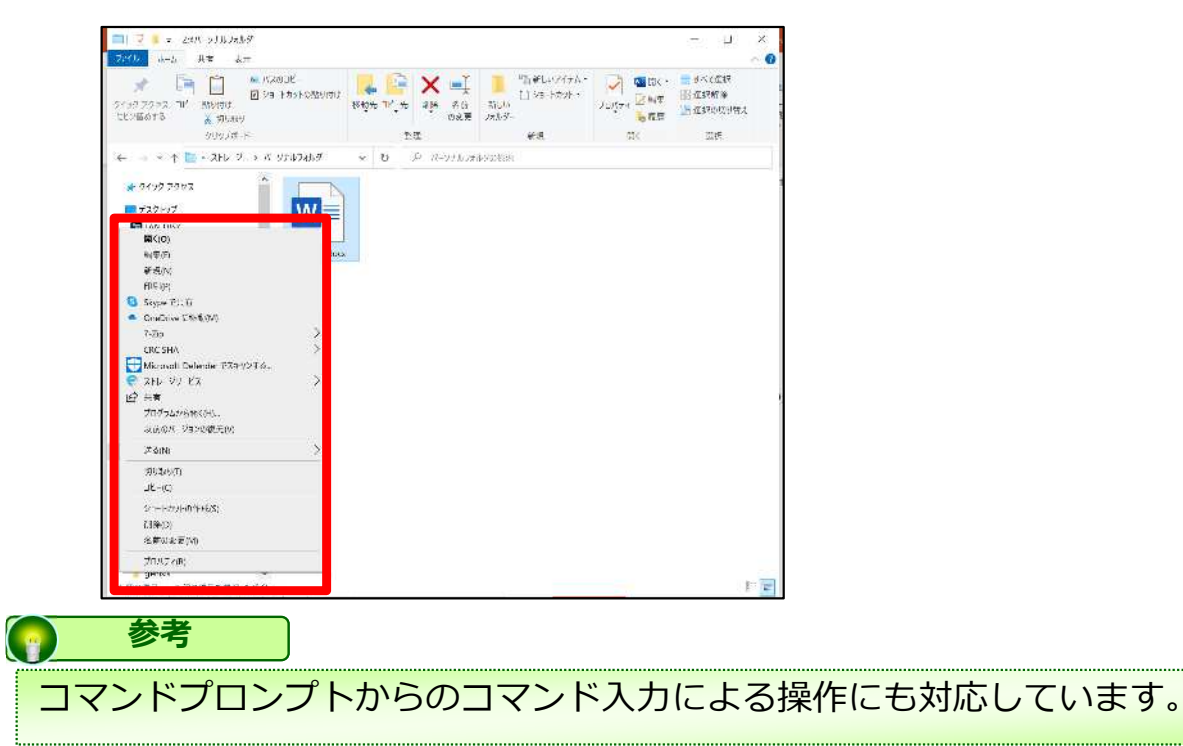

### 6 基本的な使い方

#### ランサムウェア対策

ランサムウェア対策としてインシデント管理ポリシーが有効になっている場合、 ランサムウェアの疑いがあるプロセスによる、本サービス内ファイルの「削除・変更・暗号 化」といった更新操作を、ストレージサービスDriveが自動検知します。 (※100%の検知を保証するものではありません。)

検知した場合、以下のようなダイアログが表示され、当該ローカルPCの同じプロセスによるスト レージサービスDriveの同期が停止されます。 また、本サービスから利用者本人と管理者全員へメール通知されます。

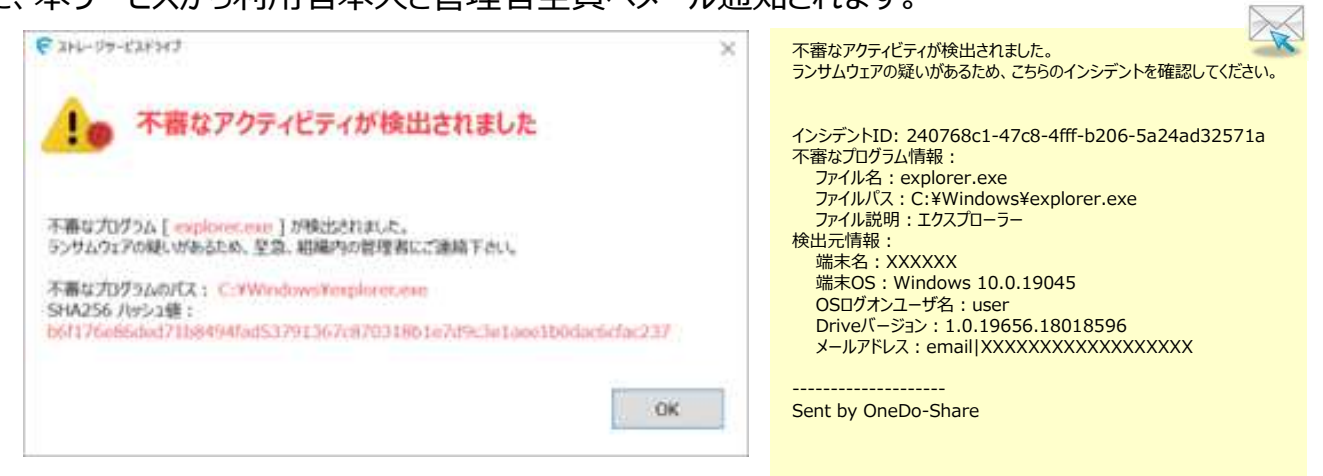

管理者に対応をご相談ください。

#### なお、管理者から信頼されたプロセスと判断されればそのタイミングで当該プロセスの同期が再開されます。

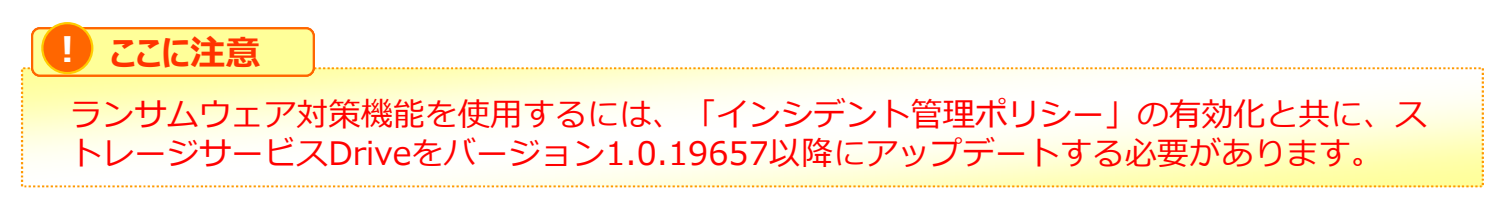

7 フォルダやファイルに表示されるアイコンとその状況

マウントされた本サービスのフォルダやファイルは、通常表示されるファイルアイコンに加 えて、以下のアイコンが重ねて表示され、ファイルの状況をお知らせいたします。

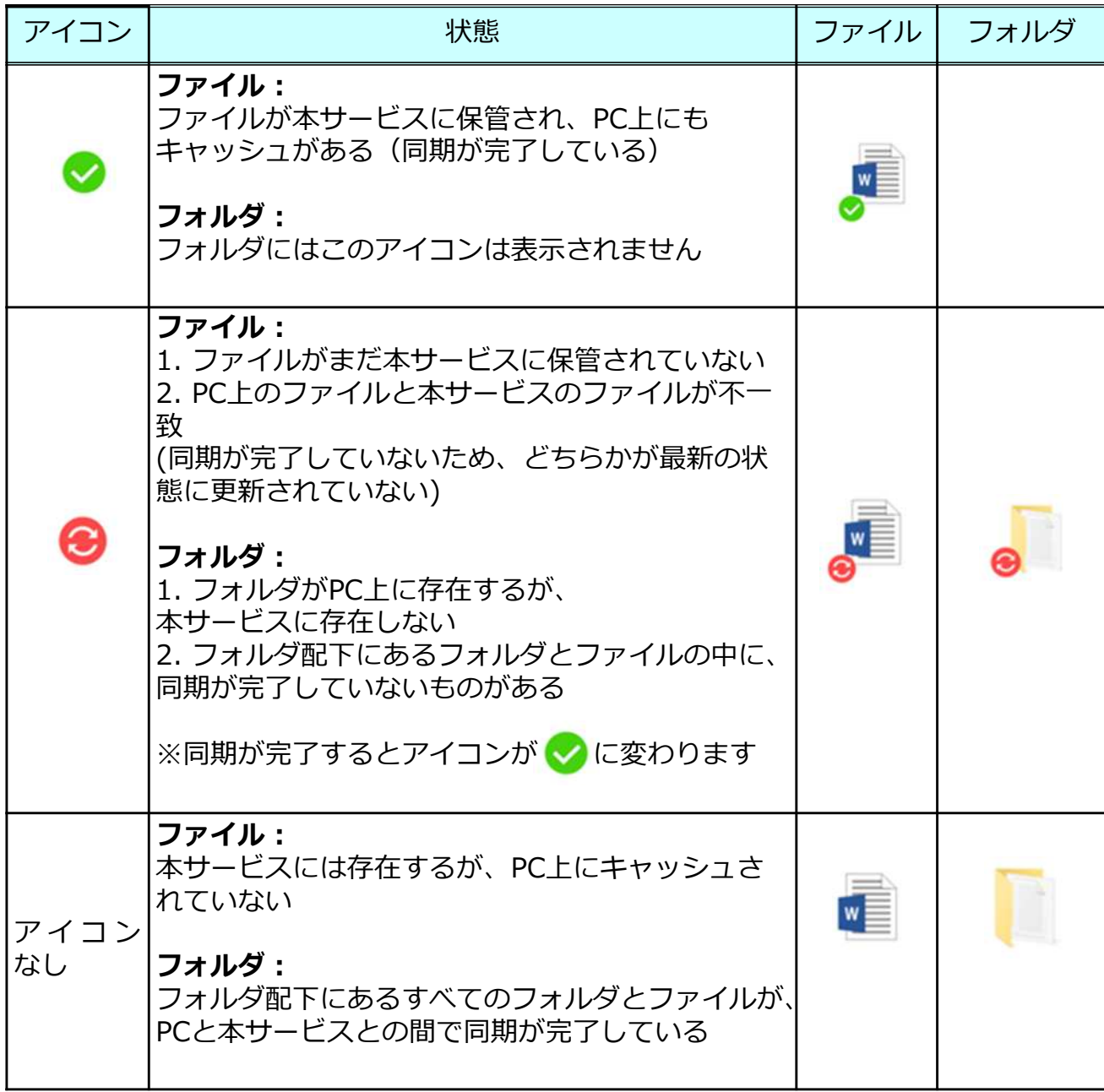

OfficeファイルをMicrosoft Office連携によりOfficeファイルのプレビューや編集、Office ファイルの新規作成、また、同時編集が可能です。

#### **︕ ここに注意**

Microsoft Office連携は、以下をご注意ください。 ※Officeファイルの新規作成、編集する場合は、別途一般法人向け Microsoft アカウント (Business Basic/App for business/Business Standard/ Business Premium)が 必要です。 (プレビューのみの場合は不要です。)

※ポリシー設定やフォルダロールで編集の利用許可設定が必要です。 設定内容については、管理者様にご確認ください。

ファイル形式による実施可能な操作は以下の通りです。

#### **<編集可能>**

Open XML (.docx) マクロ (.docm) ※1 OpenDocument (.odt) Open XML (.xlsx, .xlsb) マクロ (.xlsm) ※2 OpenDocument (.ods) Open XML (.pptx, .ppsx) OpenDocument (.odp)

#### **<プレビューのみ可能>**

その他 (.dotm, .dotx) テンプレート (.pot, .potx)  $\nabla$ クロ (.pptm, .potm, .potx, .ppsm)  $\ge 1$ 

#### **<変換後編集可能>**

バイナリ (.doc)︓.docx に変換後編集可能 バイナリ (.xls)︓.xlsxに変換後編集可能 バイナリ (.ppt, .pps)︓.pptxに変換後編集可能

※1.マクロの実行または変更はできません。 ※2.マクロが存在する場合、マクロを削除したファイルのコピーを保存するように求められます。 ※2022年9月時点

それぞれの方法について説明します。

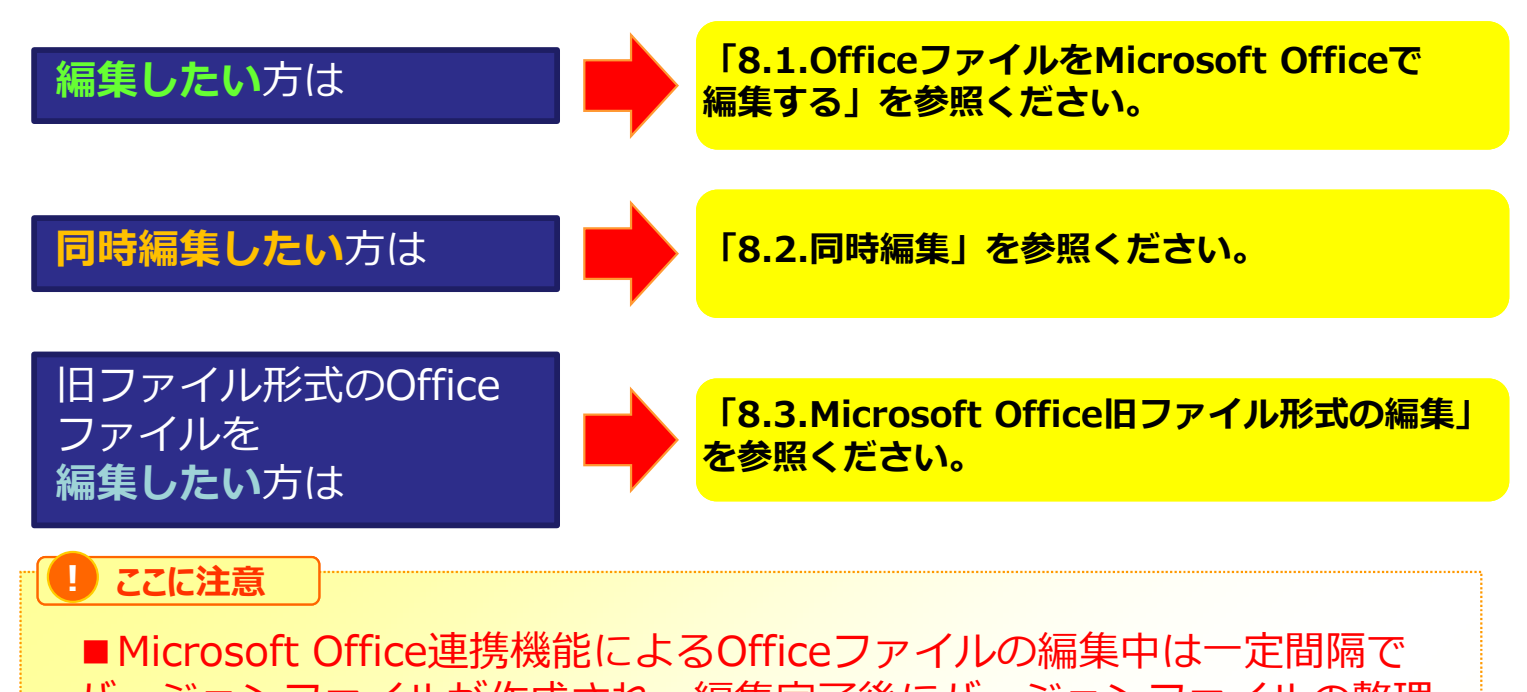

バージョンファイルが作成され、編集完了後にバージョンファイルの整理 を実行します。 詳細については、「利用マニュアル 操作編(一般ユーザ)「Webブラウ ザ」」の「10.4. Microsoft Office連携機能によるOfficeファイルの編集 時」を参照ください。

- ■DriveからOfficeファイルの新規作成は不可です。 新規作成はWebから実施してください。
- ■Microsoft Office連携機能でOfficeファイルを編集中に同名ファイルの 上書き保存できません。

以下のようなダイアログが表示され、別名で保存されます。<br>- Experiment State

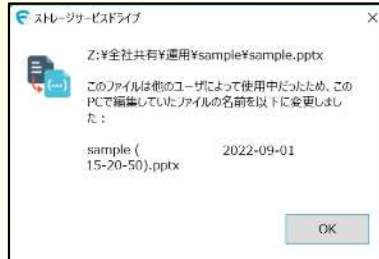

■Microsoft Office連携機能でOfficeファイルを編集中に削除できません。

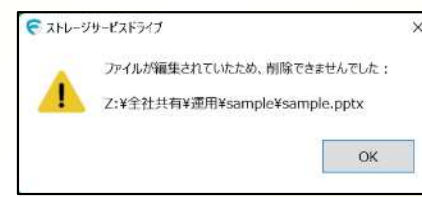

■ Microsoft Office連携機能でOfficeファイルを編集中に編集中のファイ ル移動した場合、移動先に編集結果が反映されます。

#### **1.OfficeファイルをMicrosoft Officeで編集する**

ストレージサービスDriveで編集可能なファイル形式のOfficeファイルをMicrosoft Office連 携により編集する方法について説明します。

1.編集したいOfficeファイルを右クリックし、

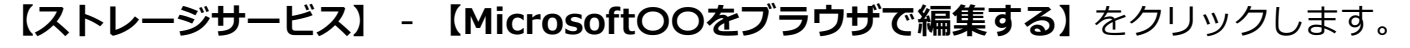

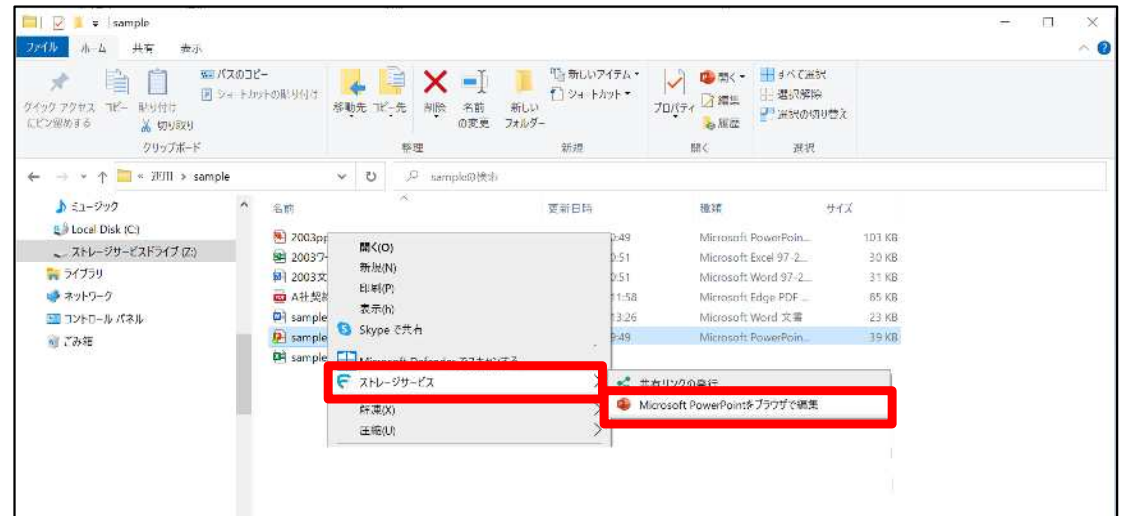

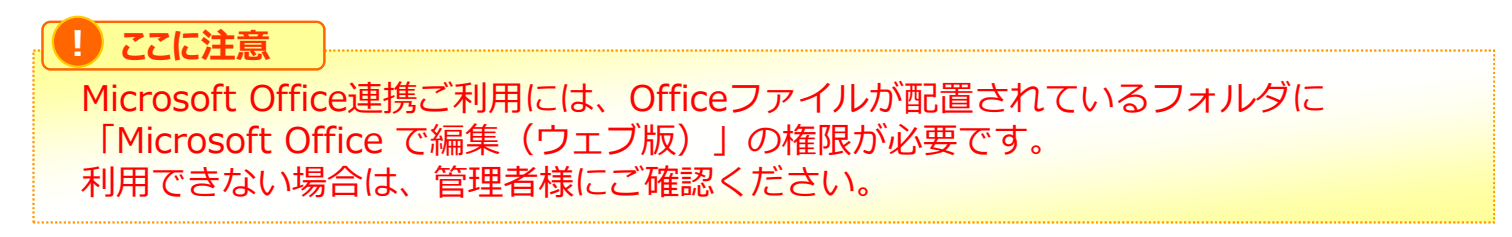

2. 初回利用時で、Officeファイルを開いているブラウザでMicrosoftアカウントの認証が 実行されていない場合(、もしくは、Microsoftアカウントの認証の期限が切れていた場合 )、Microsoftアカウントの認証が要求されます。

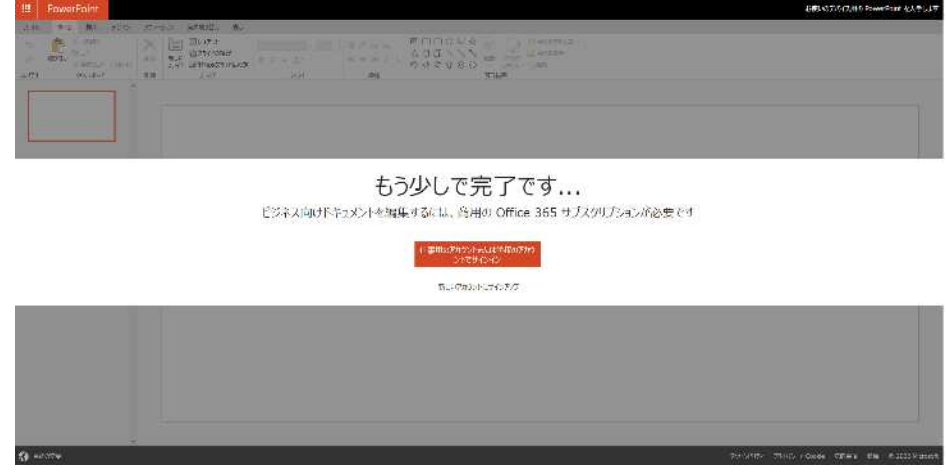

Microsoftアカウントの認証を実施してください。

**1.OfficeファイルをMicrosoft Officeで編集する**

3.編集画面が表示されます。編集終了後は、ブラウザのタブを閉じるか、画面右上の×ボ タンをクリックします。

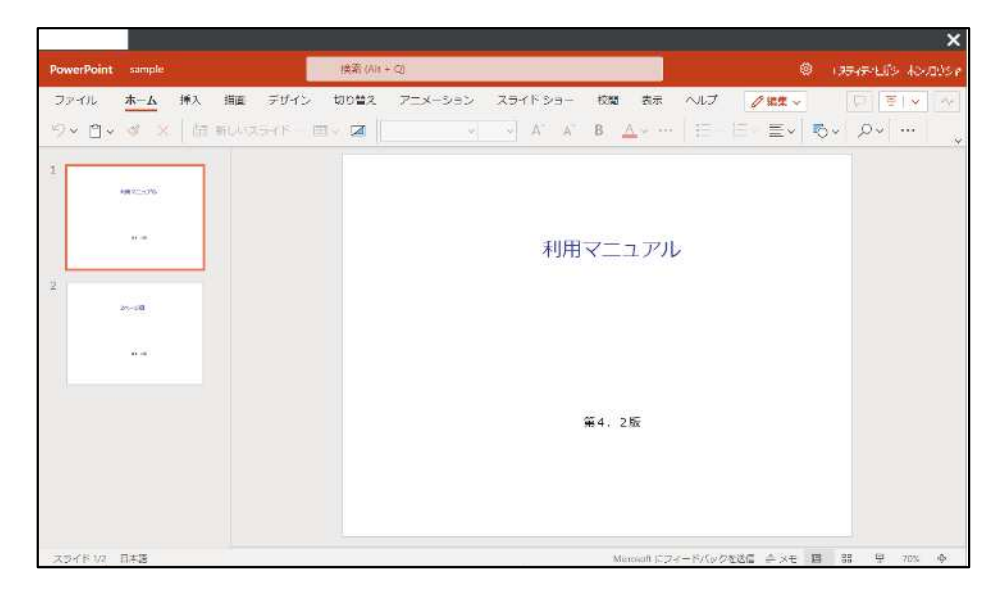

#### **2.同時編集**

同じファイルをMicrosoft Office連携機能で編集をすると、同時編集が可能となります。

#### <Aさんの画面>

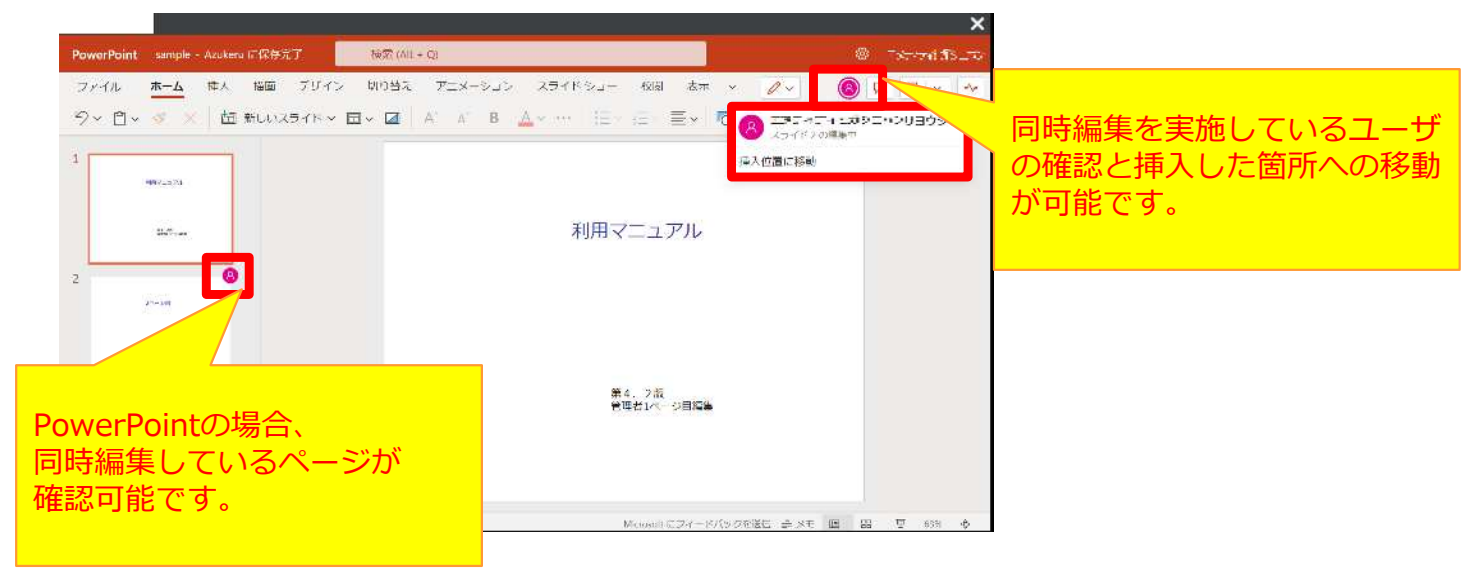

#### <Bさんの画面>

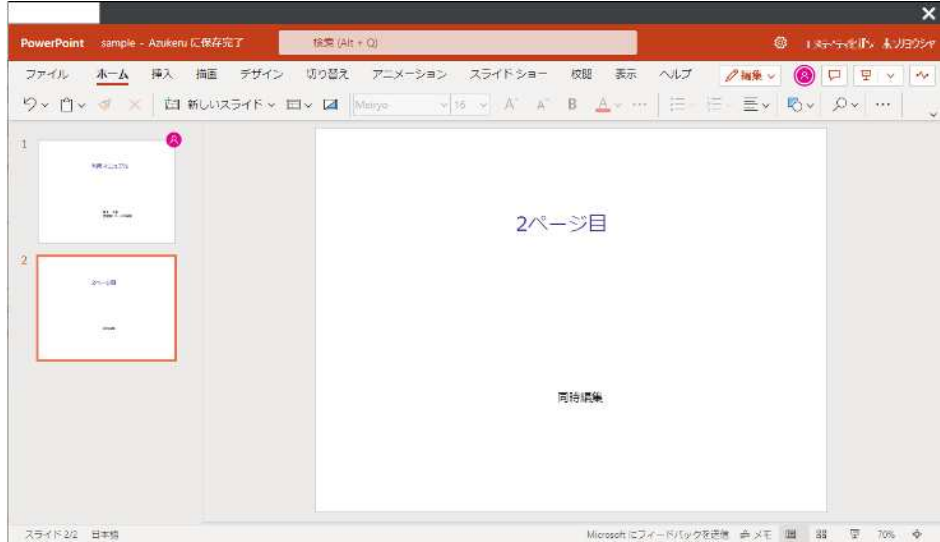

同時編集しているユーザがすべてタブを閉じる、または画面右上の×ボタンをクリックする と編集終了となります。

#### **3. Microsoft Office旧ファイル形式の編集**

Microsoft Officeの旧ファイル形式(xls, doc, ppt等)の編集時、ファイル名はそのままで最 新のファイル形式に自動で変換され、変換されたファイルが更新されます。

(「2003pp.ppt」の場合は、「2003pp.pptx」に自動で変換され同フォルダに配置されま す。その後、「2003pp.pptx」が編集されます。「 2003pp.ppt 」はそのまま残ります。 ※すでに「 2003pp.pptx 」 が同フォルダに配置されている場合は、「 2003pp(1). pptx 」に変換されます。 )

Microsoft Officeの旧ファイル形式(xls, doc, ppt等)から最新のファイル形式に変換し、編 集する手順は以下の通りです。

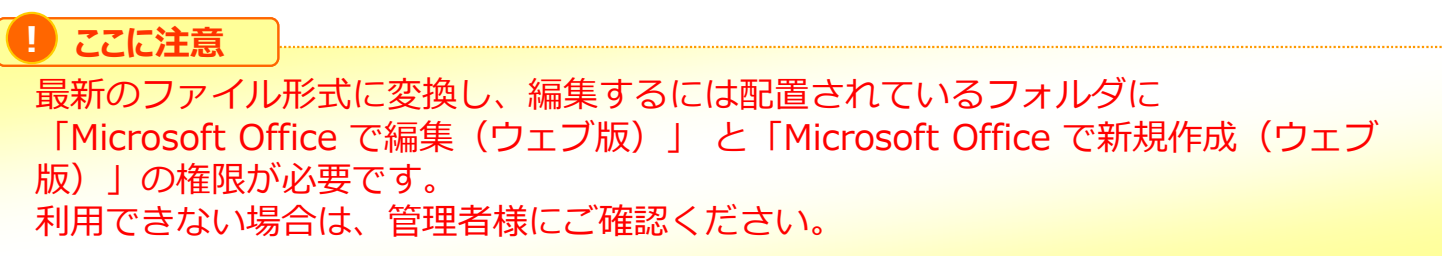

1. 編集したいOfficeファイルを右クリックし、 **【ストレージサービス】** - **【Microsoft〇〇をブラウザで開く】**をクリックします。

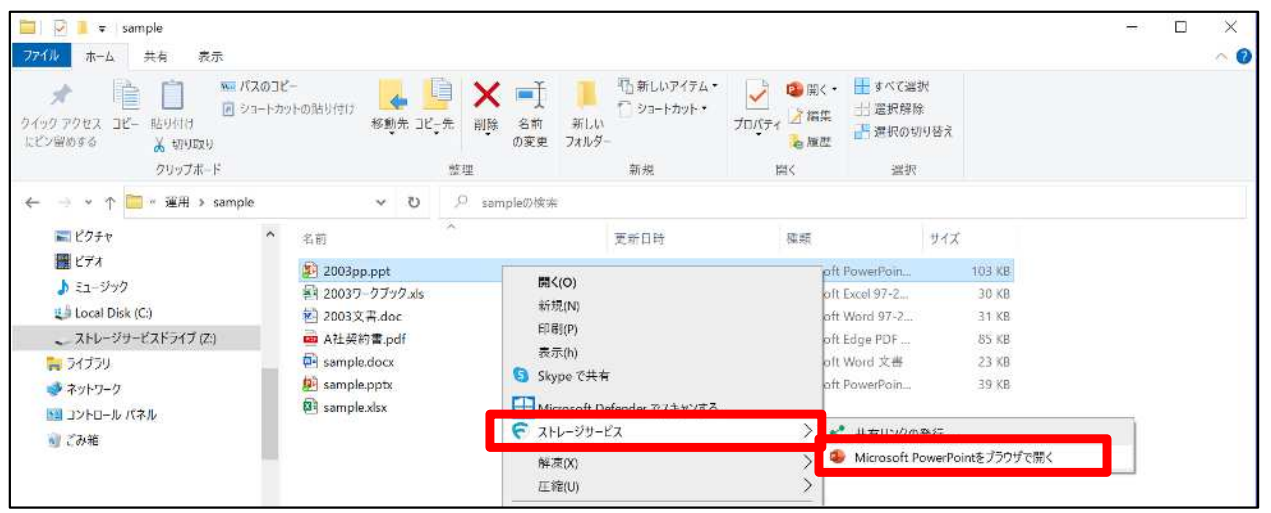

2.プレビューモードでOfficeファイルが表示されます。 編集が不要の場合は、ブラウザのタブを閉じるか、画面右上の×ボタンをクリックします。

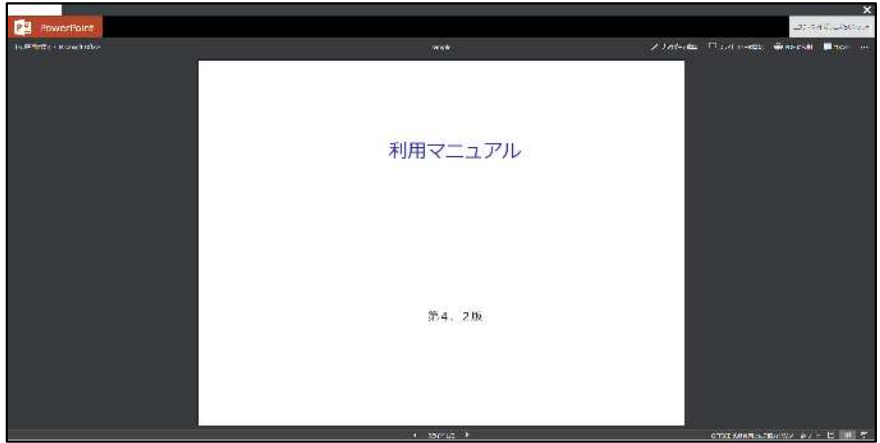

- **3. Microsoft Office旧ファイル形式の編集**
- 3. 以下の方法で編集モードに切り替えをします。

<Word>画面右上の「編集」ボタンをクリックします。

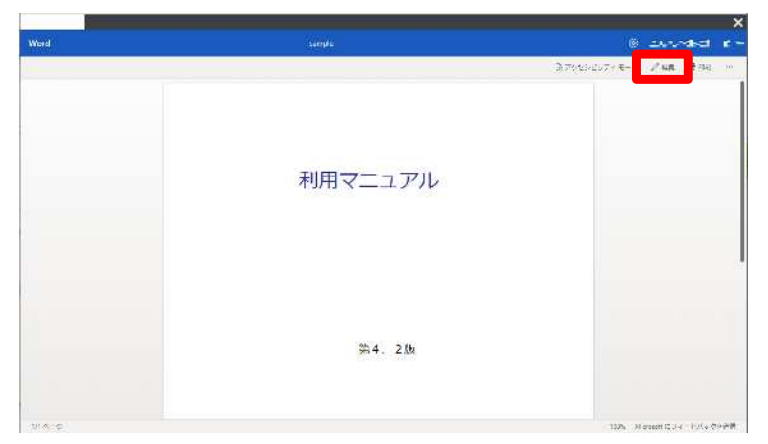

<Excel>画面右上の「閲覧」ボタンをクリックし、さらに「編集」をクリックします。

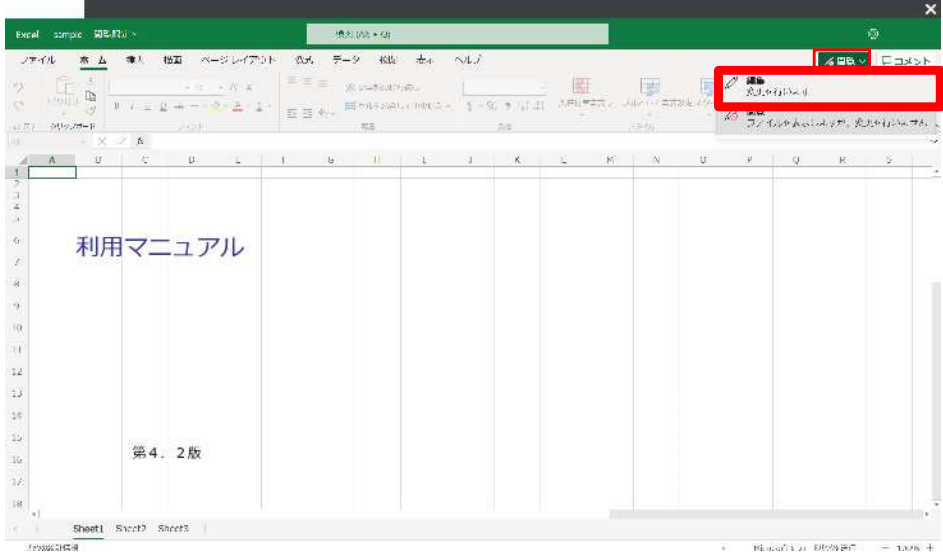

<PowerPoint>画面右上の「ブラウザで編集」ボタンをクリックします。

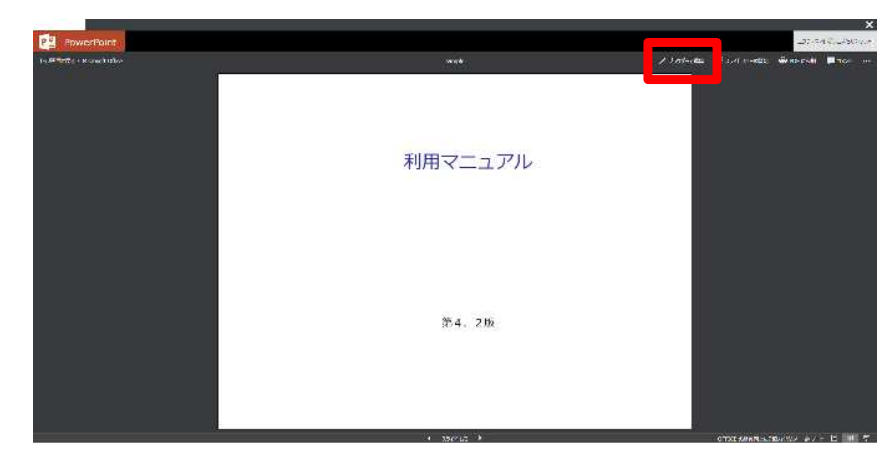

#### **3. Microsoft Office旧ファイル形式の編集**

4.変換確認のダイアログが表示されます。「今すぐ変換」ボタンをクリックします。

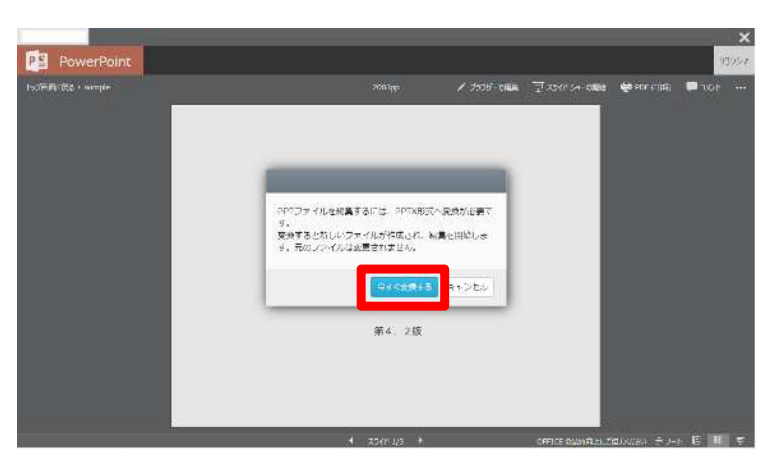

5.変換完了後以下のような画面が表示されます。「編集を開始する」ボタンをクリックし ます。

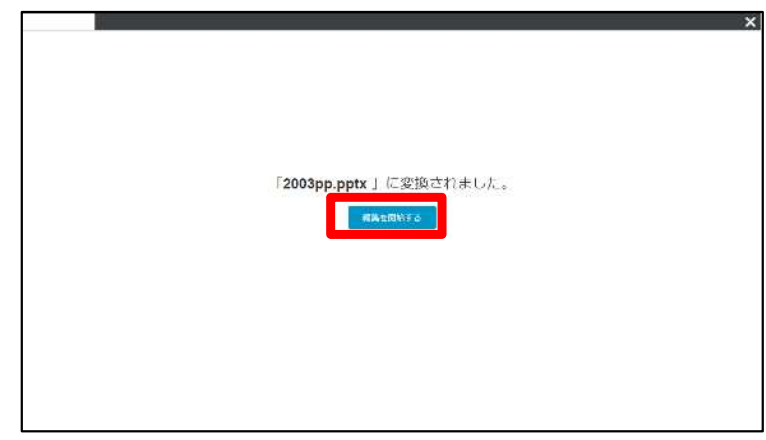

6.編集画面が表示されます。編集終了後は、ブラウザのタブを閉じるか、画面右上の×ボ タンをクリックします。

※初回利用時で、Officeファイルを開いているブラウザでMicrosoftアカウントの認証が実 行されていない場合(もしくは、Microsoftアカウントの認証の期限が切れていた場合)、 Microsoftアカウントの認証が要求されますので、Microsoftアカウントの認証を実施してく ださい。

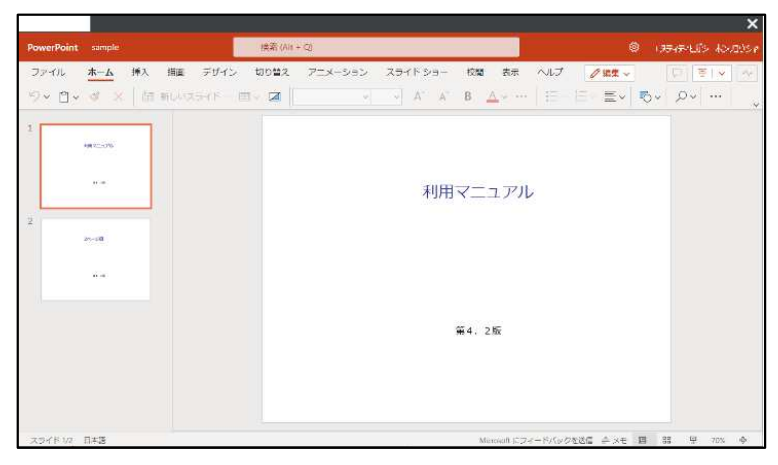

#### 9 同一ファイルの同時利用について

ファイルサーバの場合、編集中のファイルを別のユーザが開くと「読み取り」となり編集は できませんが、ストレージサービスDriveは、編集権限を持つユーザが同一ファイルに同時 にデスクトップ版のMicrosoft Officeからアクセスした場合、「読み取り」ではなく、編集 可能な状態でファイルを開きます。

#### 仕組み

ストレージサービスDriveでファイルの編集権限を持つユーザがファイルを開くと、編集中 と判断しロックをかけ、編集内容を保護します。

後から編集権限を持つユーザが同一ファイルを開くと、"読み取り"ではなく編集可能な状態 で表示されます。後から開いたユーザが内容を編集し保存すると、自動的にファイル名を変 更し保存する仕組みです。

このページでは同一ファイルを同時に利用した場合の動作について説明します。

#### **︕ ここに注意**

同時編集機能をご利用の場合は、Microsoft Office連携機能をご利用ください。 詳細は、「8.2.同時編集」を参照ください。

#### 同一ファイル同時利用時の動作

デスクトップ版のアプリケーションにて同一ファイルを複数ユーザが利用した場合、後から 開いたユーザにはファイルを開いた際に同時利用を知らせるメッセージが表示されます。

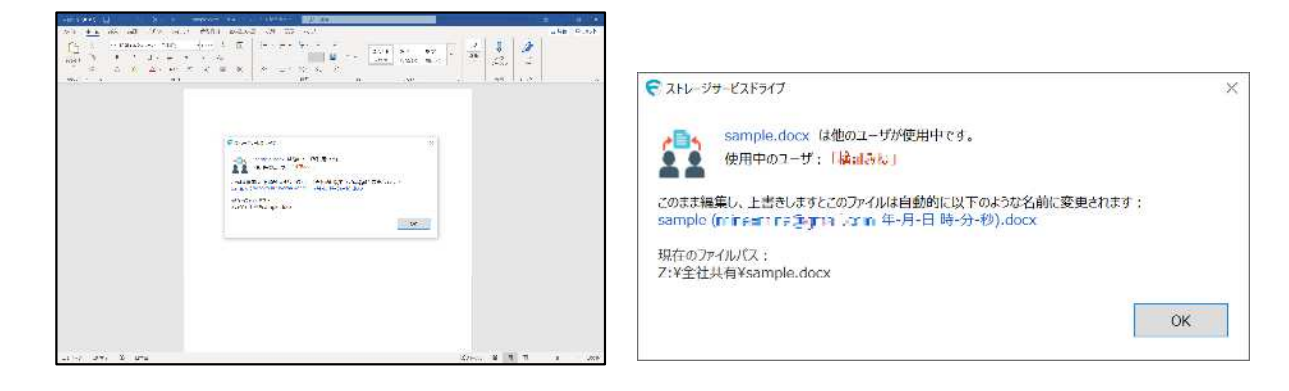

#### **表示されるメッセージの内容 :**

現在同一ファイルを他のユーザが利用していることの案内 現在開いているファイルを編集し上書きした場合、ファイル名が自動的に変更となることの 案内

#### **自動的に変更となるファイル名の形式 :**

変更前のファイル名(後からファイルを開いたログインID 年-月-日-時-分-秒).拡張子

### 9 同一ファイルの同時利用について

同一ファイル同時利用時の動作(先にMicrosoft Office連携で開かれている場合)

先にMicrosoft Office連携で開かれているOfficeファイルをデスクトップ版のアプリケーシ ョンで開こうとした場合、後から開いたユーザにはファイルを開いた際に同時利用を知らせ るメッセージが表示されます。

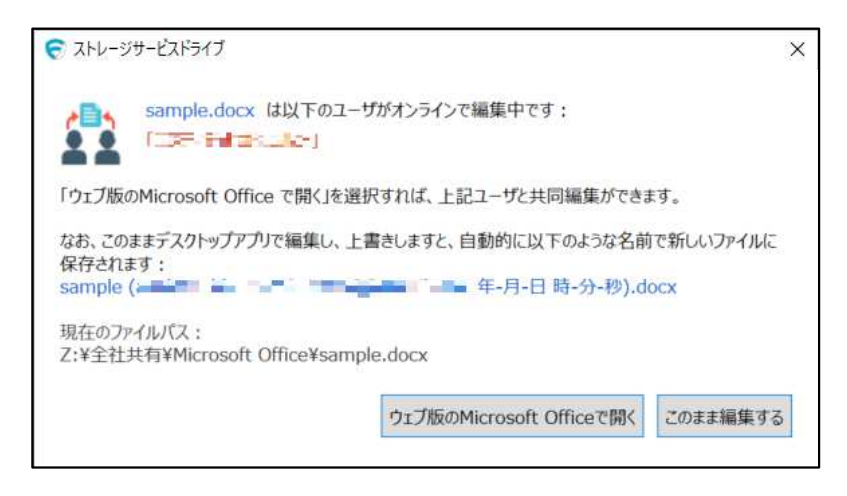

上記メッセージで表示されるボタンは以下の通りです。

#### **ウェブ版のMicrosoft Officeで開く:**

既定のブラウザにてMicrosoft Officeからファイルが開かれます。 ※ローカルPCのアプリケーションは自動で閉じられませんので閉じてください。

#### **このまま編集する:**

ローカルPCのアプリケーションで編集可能になります。 編集し上書きした場合、ファイル名は以下となります。 変更前のファイル名(後からファイルを開いたログインID 年-月-日-時-分-秒).拡張子

このページではMicrosoft Office旧ファイル形式(xls, doc等)のファイルを同時にデスクトッ プ版のMicrosoft Officeから利用した際の動作について説明します。

Microsoft Officeの旧ファイル形式(xls, doc等)は、ファイルを開いた際にユーザの情報を書 き込む仕様となっているため、同一ファイルを同時に開き、編集をせずファイルを閉じても 、自動的にファイルが別名で保存されます。

#### **︕ ここに注意**

Microsoft Office2007以降のファイル形式をご利用いただくことで別名ファイルの保 存を回避することができます。

同一ファイル同時利用時の動作

同一ファイルを同時に開いた場合、後からファイルを開いたユーザには同時利用を知らせる メッセージが表示されます。

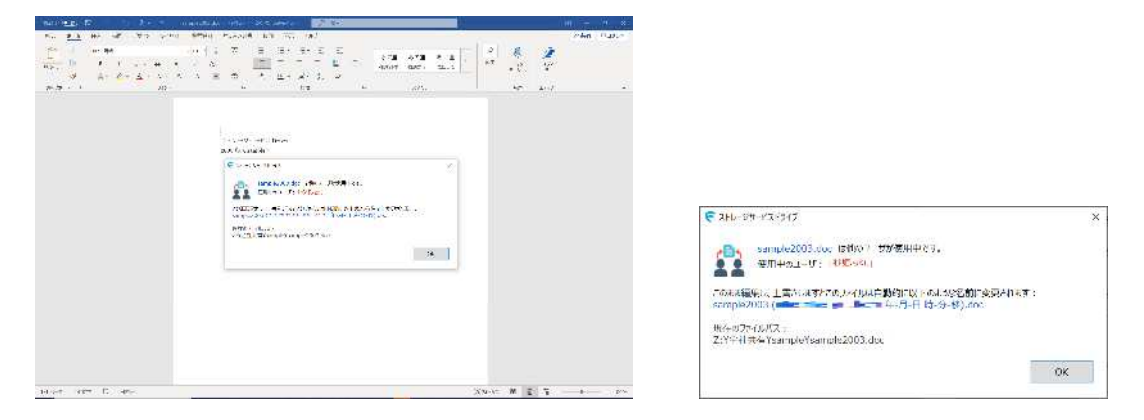

#### **表示されるメッセージの内容 :**

現在同一ファイルを他のユーザが利用していることの案内 また現在開いているファイルを編集し上書きした場合、ファイル名が自動的に変更となるこ との案内

#### **自動的に変更されるファイル名 :**

変更前のファイル名(後からファイルを開いたログインID 年 - 月 - 日 - 時 - 分 - 秒).拡張 子

#### ファイルを編集し閉じた場合

"他のユーザが使用中だったため別名で保存する"事を通知するメッセージが表示され、ファ イルが別名で保存されます。

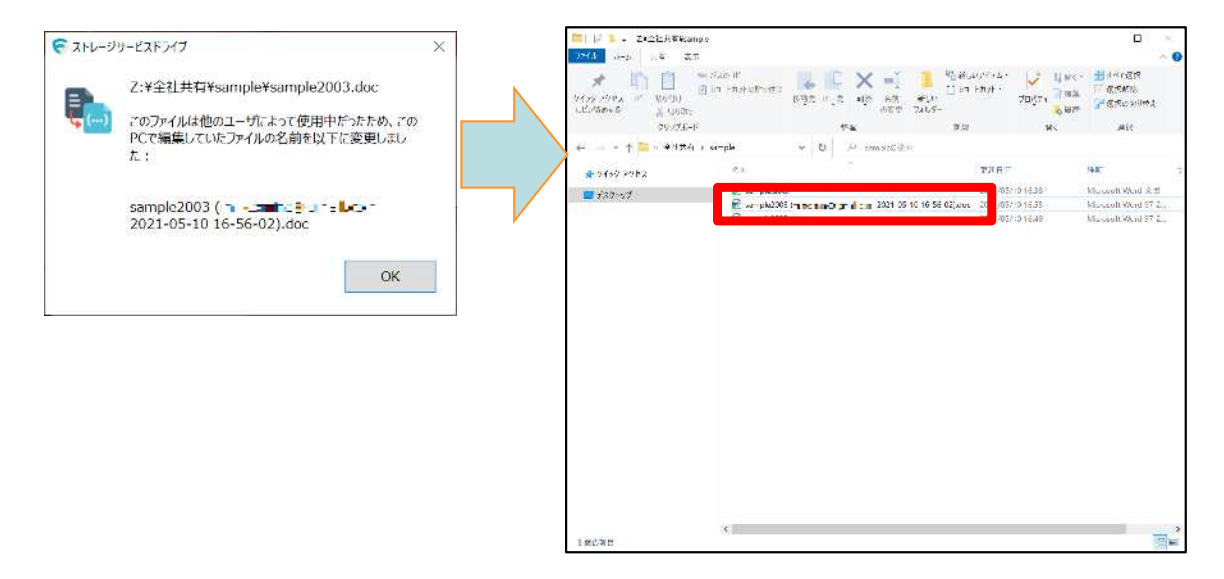

#### **1.発行方法**

ストレージサービスDriveでの共有リンクの発行方法について説明します。

1. 共有リンクを発行したいファイルを右クリックし、 **【ストレージサービス】** - **【共有リンクの発行】**をクリックします。

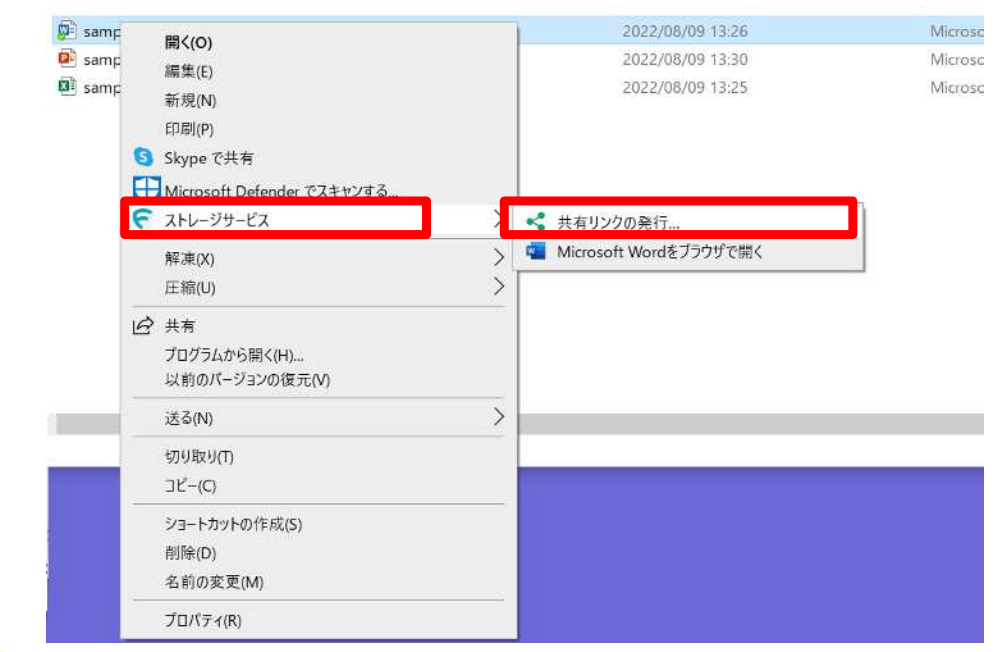

#### **︕ ここに注意**

**【全社共有】**フォルダ内のファイルを共有するには、管理者による**【共有リンクの発 行】**の許可が必要です。

**【共有リンクの発行】**の許可がない場合は、ファイルを右クリックしてもメニューの 中に**【ストレージサービス】**は表示されません。

パーソナルフォルダの場合、ファイルの共有は可能です。

2. 共有するファイルのアクションを設定し、「次へ! ボタンをクリックします。

#### **アクション選択 :**

・プレビュー 共有するファイルに対しプレビューのみを許可する場合に選択 ・ダウンロード 共有するファイルに対しダウンロードを許可する場合に選択

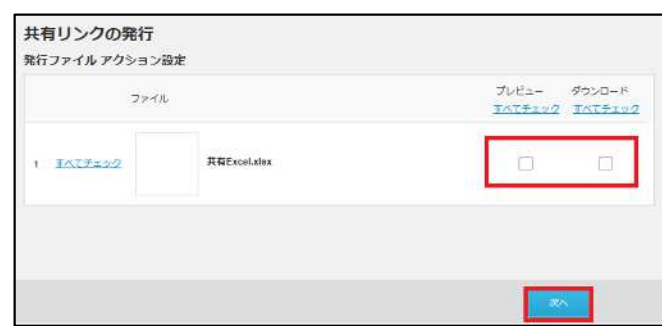

3.共有リンクの発行方法を選択し、ボタンをクリックします。

#### **2.共有リンク発行の設定**

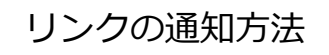

#### **発行内容の確認**

共有リンクのURLのみ発行し、発行したリンクは別途メールで送信する等により共有する 方法です。

#### **リンクをメールで送信**

本サービスから共有リンクのURLを記載したメールを送信する方法です。

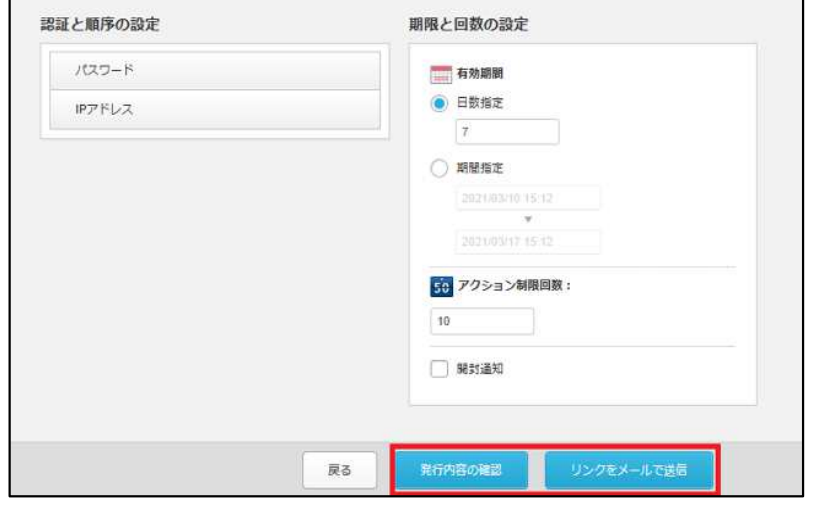

「発行内容の確認」によるリンクの通知方法

1. 共有する内容を確認し、「共有リンクのURLを発行」ボタンをクリックします。

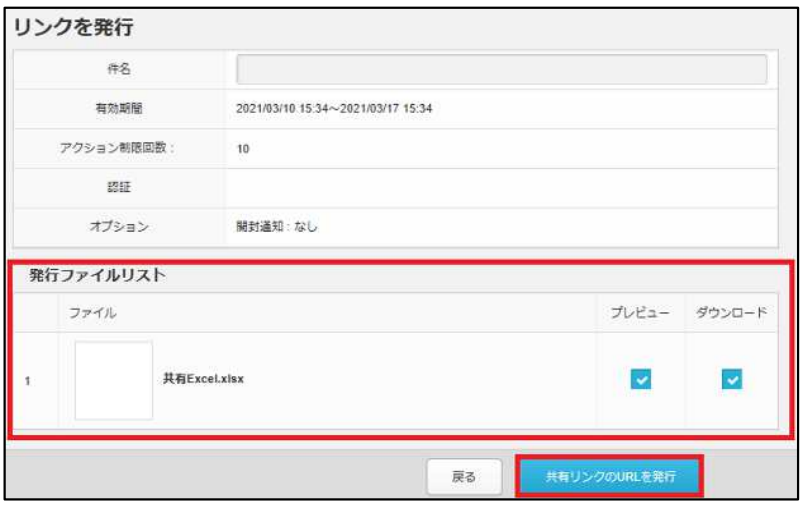

#### **2.共有リンク発行の設定**

2. URLが発行されるので、「クリップボードにコピーボタンをクリックします。

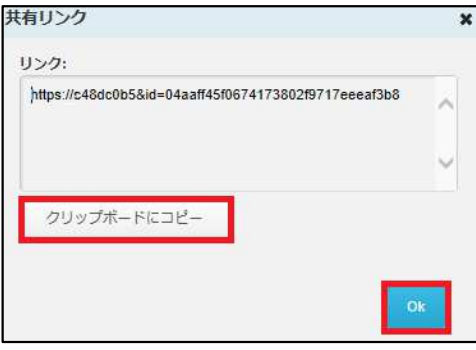

3. メールソフトを利用し、共有先に送信します。 コピーしたURLをメール本文に貼り付け、共有先にお知らせします。

「リンクをメールで送信」によるリンクの通知方法

1.送信先の入力画面が表示されます。入力後、「送信内容の確認」をクリックします。

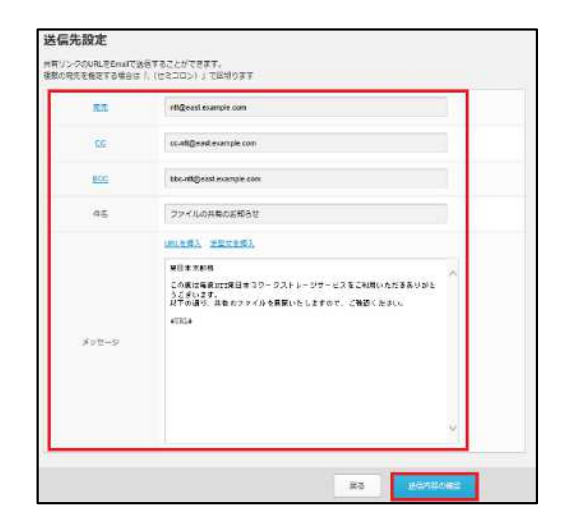

**︕ ここに注意**

メッセージの #URL#部分には、共有リンクのURLが自動的に入力されますので削除しないで ください。誤って削除してしまった場合は、**【URLを挿入】**をクリックしてください。

#### **参考**

**【定型文を挿入】**をクリックすると、事前に登録しておいた定型文をメッセージとして利用する 事ができます。

#### **2.共有リンク発行の設定**

2.「URLを発行して送信」ボタンをクリックします。

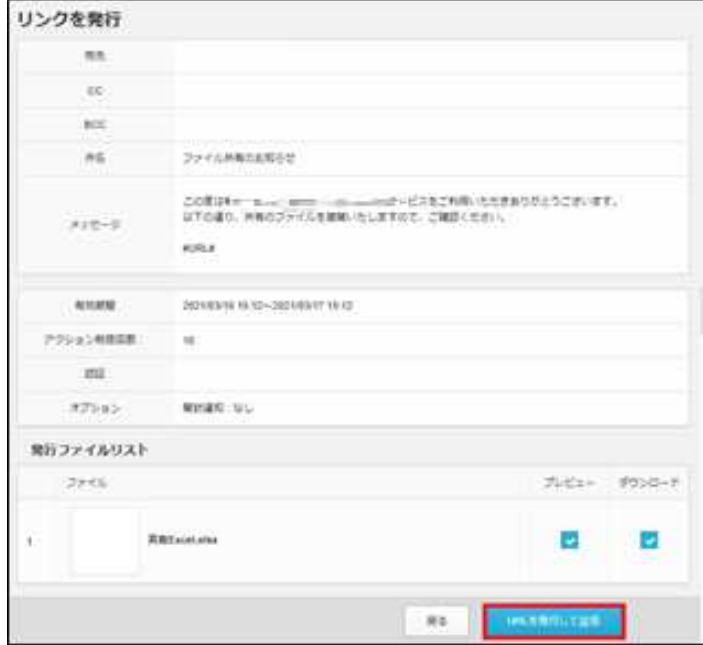

3. OKをクリックします(メールに記載されたURLが確認できます。)

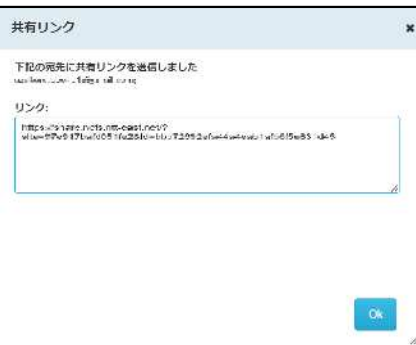

4. 共有先に、共有に関するメールが本サービスから送られます。

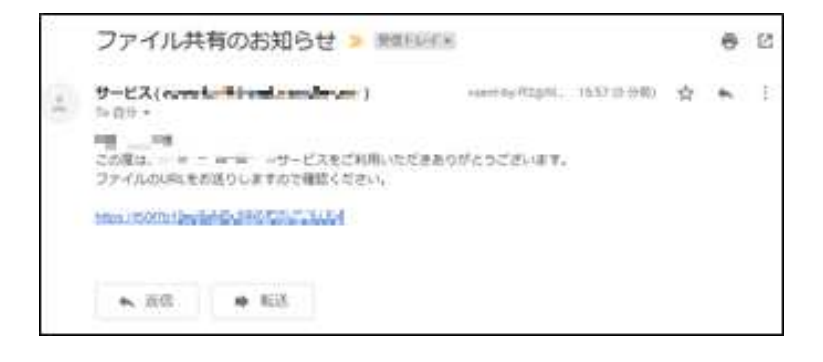

## 12 オフラインでの利用

ストレージサービスDriveをオフラインで利用する方法について説明します。

本サービスがPCにマウントされ、ストレージサービスDriveをオンラインで利用した後、PC 上にキャッシュが残っているファイルはオフラインでの利用が可能です。

オフライン時の表示

**メッセージ**

オフラインの場合、PCの画面右下に以下のようなメッセージが表示されます。

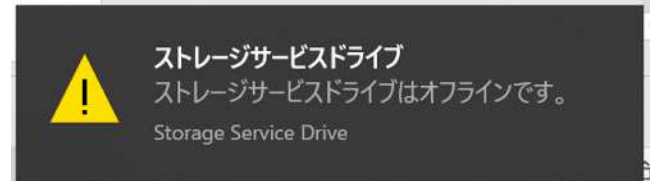

**アイコン** タスクトレイのアイコンは以下のような表示となります。

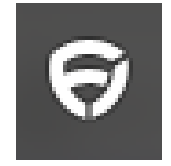

#### **利用方法**

ファイルの編集はオンライン時と同様に行うことが可能です。

**︕ ここに注意**

編集が可能なファイルはアイコン → がある場合のみです。

**︕ ここに注意**

オフライン時は共有リンクの発行はできません。

## 12 オフラインでの利用

オフラインからオンラインになったときの挙動

#### **データの更新**

オフライン時の更新内容は、次回オンラインになった時点で本サービスへ反映されます。オ フラインからオンラインへ変わると、以下のようなメッセージが画面右下に表示されます。

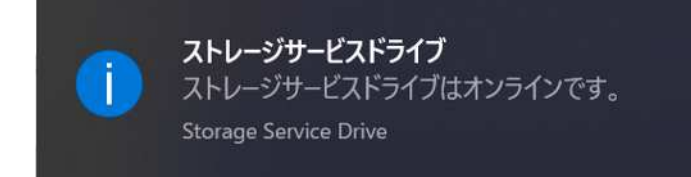

また、タスクトレイ内のアイコンも以下のような表示へ変わります。

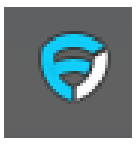

#### **更新の失敗**

オンライン後、本サービスと同期が取れなかった場合は、自動的に「更新失敗」フォルダが 作成され、同期がとれなかったデータが保管されます。

ストレージサービスDriveでは、まだ同期が取れていないファイルが存在する場合において、 そのファイルパスに関連するすべてのフォルダに対して、未同期の変更があることを示すア イコン <mark>●</mark> が表示されます。

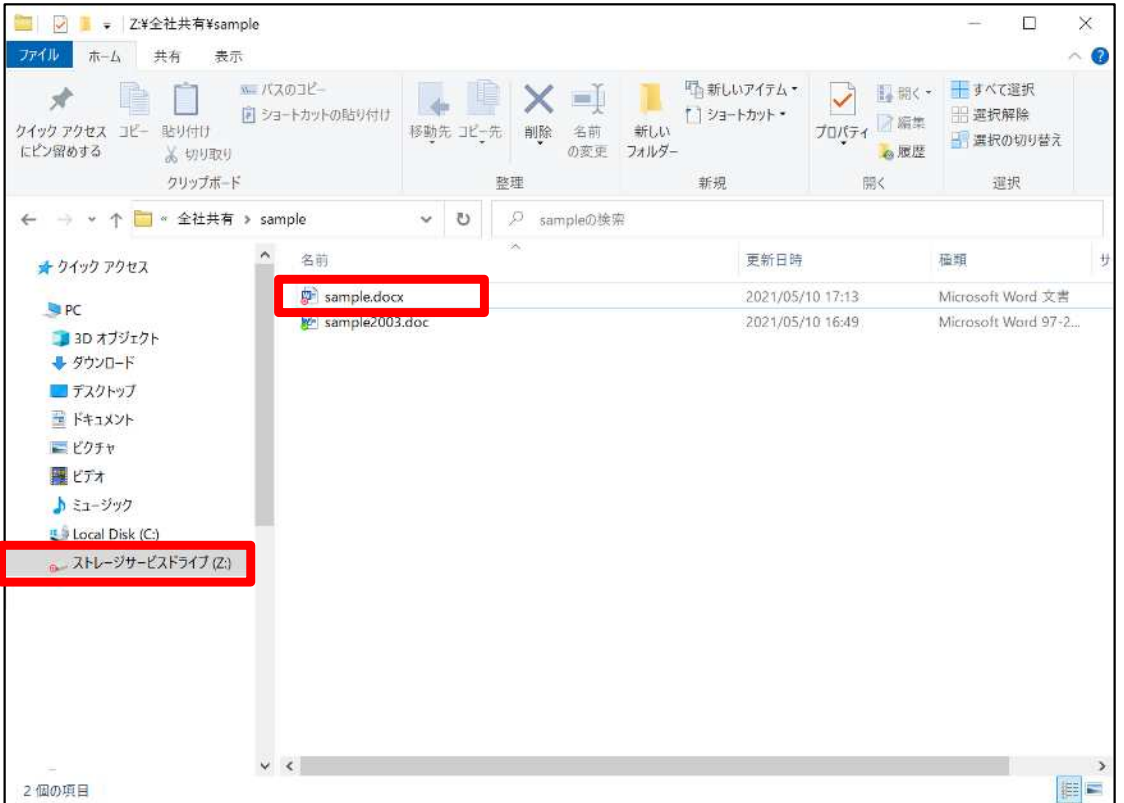

### 14 同期失敗時のフォルダの作成先について

本サービスの同期が失敗したときの動作について説明します。

本サービスへデータの更新ができなかった場合、自動的に【更新失敗】フォルダが作成され ます。本サービスの利用方法により【更新失敗】フォルダの作成先は異なります。

#### **【更新失敗】フォルダの作成先**

- ・パーソナルフォルダがオンの場合 **【更新失敗】**フォルダは**【パーソナルフォルダ】**内に作成されます。
- ・パーソナルフォルダがオフの場合 **【更新失敗】**フォルダは**【全社共有】**フォルダと同じ階層に作成されます。

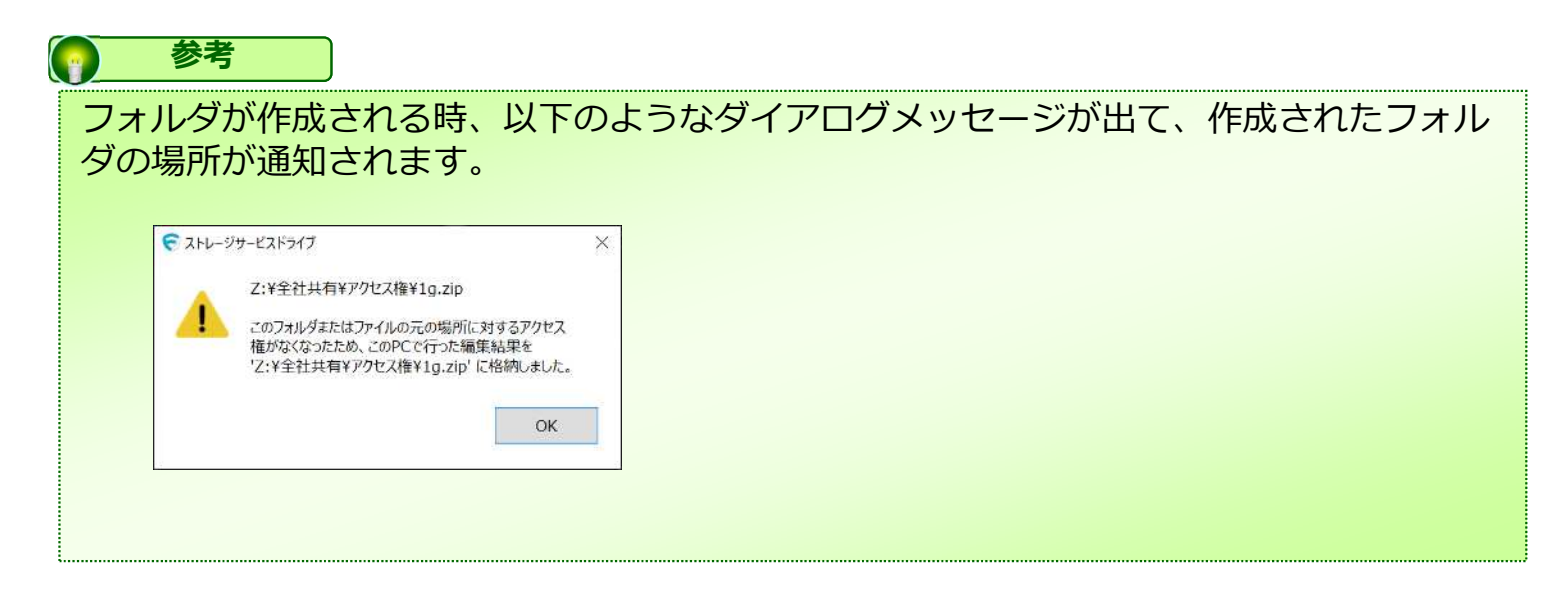

**︕ ここに注意**

**【更新失敗】**フォルダに保管されたデータは自動的に元の保存先に移動することはあ りませんので、手動でデータを移動してください。

### 14 同期失敗時のフォルダの作成先について

#### **【全社共有】と同じ階層にある【更新失敗】フォルダの同期について**

パーソナルフォルダをオフにしている場合、**【更新失敗】**フォルダは**【全社共有】**フォルダ と同じ階層に作成されます。

**【全社共有】**フォルダと同じ階層にある**【更新失敗】**フォルダ内のファイルは、本サービス と同期がとれていない状態で保管されます。

**【更新失敗】**フォルダは未同期の更新があることを示す赤いアイコンが表示されます。 そのため、**【更新失敗】**フォルダを消失した場合、フォルダ内のファイルも失うこととなり ます。

**【更新失敗】**フォルダに保管されているファイルは、正しい保管先へコピーし保管 してください。

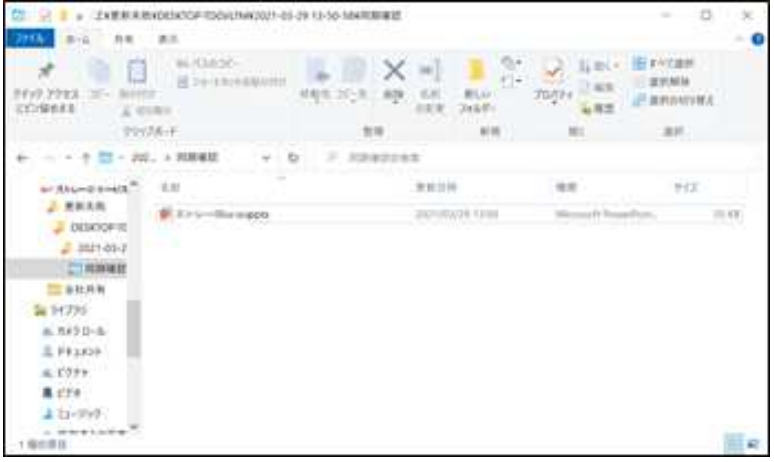

#### **【更新失敗】フォルダ内でのファイル編集**

**【全社共有】**フォルダと同じ階層にある**【更新失敗】**フォルダに保管されているファイルは 、読み取り専用で開くため、内容を編集し保存することはできません。

**【更新失敗】**フォルダ内のファイルを正しい保管先へコピーした後、編集してください。

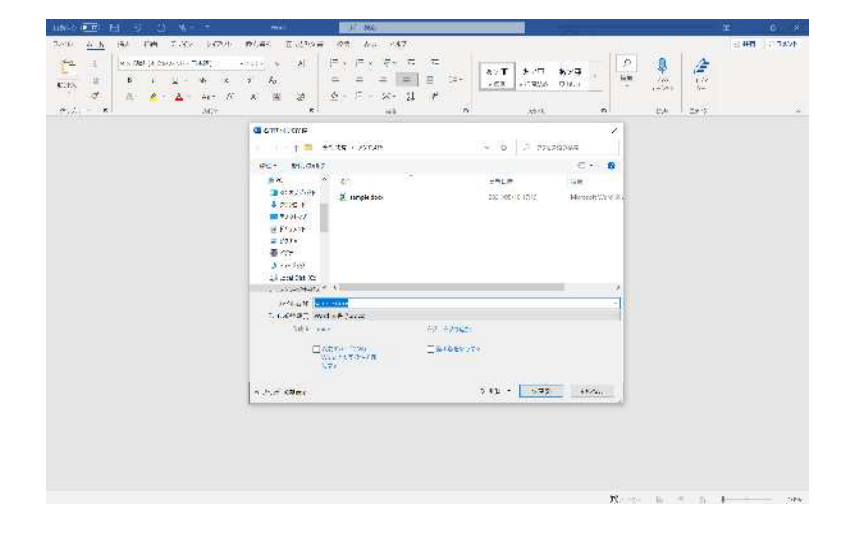

#### **【更新失敗】フォルダが消失する場合**

ストレージサービスDriveをアンインストールし、再インストールすると**【更新失敗】**フォ ルダが削除されるため、**【更新失敗】**フォルダ内のファイルも消失します。

### 15 同期失敗時にフォルダが自動作成されるパターン

**【更新失敗】**フォルダがどのような場合に作成されるのかについて説明します。

更新失敗フォルダが自動作成される場合

#### **ファイル保存先フォルダへのアクセス権がない**

オフラインでファイルを編集している間に、他のユーザーによりファイルの保存先フォルダ の権限を変更されアクセスできなくなった場合は、次回オンライン時に本サービスと同期を 取った際、元々の保存先フォルダへファイルを保管できないため、**【更新失敗】**フォルダに ファイルは保管されます。

#### **本サービスへ保管できるファイル数の上限を超えてしまった**

本サービスへ保管できるファイル数の上限は1フォルダ内に 最大10,000ファイルです。

オフライン時に10,000ファイル以上作成、または保存先フォルダにすでにファイルが保管 されており、オフラインで作成したファイルと合算して10,000ファイルを超える場合は、 本サービスへ保管できるファイル数の上限を超えてしまうため、オンライン時にエラーとな ります。

その場合、10,000ファイルを超えた分については本サービス上に作成される**【更新失敗】** フォルダに保管されます。

**例 :**

オフライン時に6,000ファイルを作成し、本サービス上の保存先フォルダに5,000ファイル が保管済みの場合

#### 結果:

オンライン後、オフライン時に作成した6,000ファイル内の1,000ファイルが**【更新失敗】** フォルダに保管されます。どのファイルが**【更新失敗】**フォルダへ保管となるかは同期の状 況によります。

#### **本サービスへ保管できるフォルダ数の上限を超えてしまった**

本サービスへ保管できるフォルダ数の上限は1フォルダ内 最大1,000フォルダです。

オフライン時に1,000フォルダ以上作成、または保存先フォルダにすでにフォルダが複数あ り、オンラインで作成したフォルダ数と合算して1,000フォルダを超える場合は本サービス へ保管できるフォルダ数の上限を超えてしまうため、オンライン時にエラーとなります。

### 16 プロファイルの設定内容変更

プロファイルの設定内容変更方法について説明します。 プロファイルはインストール後に設定の変更が可能です。

#### **︕ ここに注意**

管理者が変更を許可した項目のみ変更が可能です。

#### **変更可能な項目**

- ドライブ文字
- スタートアップ時に自動的にログインする
- 最大のキャッシュサイズ
- プロキシサーバー(利用アドレス、ユーザー名、パスワード)

#### **項目の詳細**

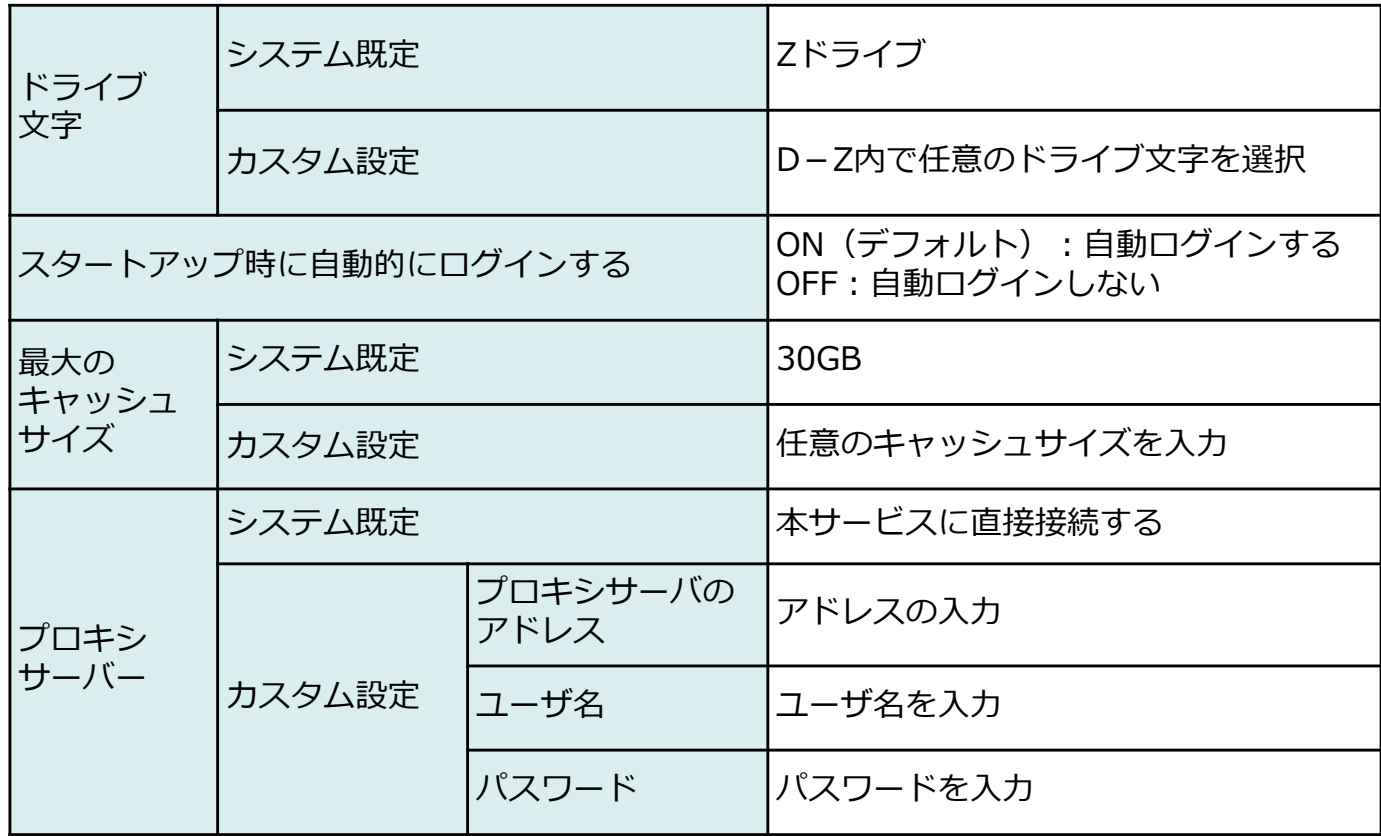

**︕ ここに注意**

システム規定の値は、管理者が作成したプロファイルの内容に依存します。

## 16 プロファイルの設定内容変更

#### **変更方法**

1.タスクトレイ内の本サービスのアイコンを右クリックし、**【プロファイル】**をクリッ クします。

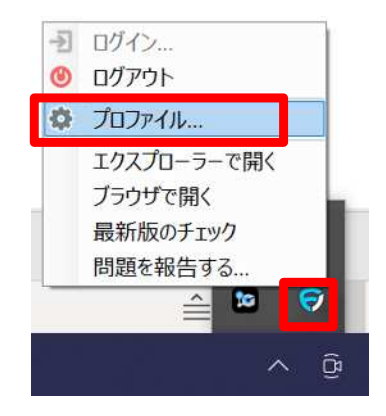

2. 変更する項目を編集し、「OK」ボタンをクリックします。

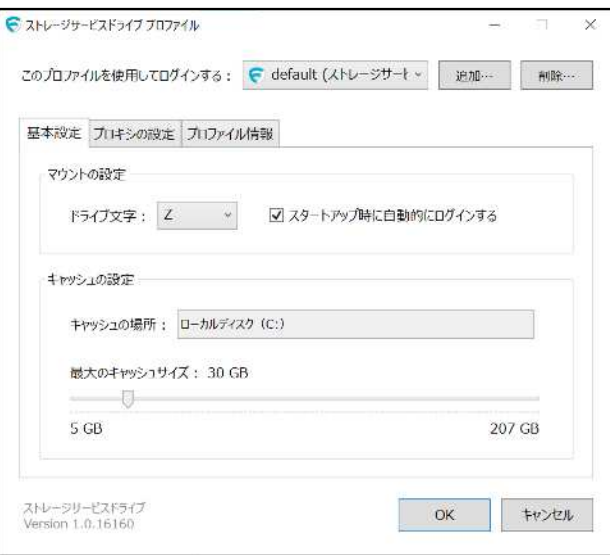

### 17 運用の変更点について

データをストレージサービスDriveへ保管し利用することにより発生する運用の変更点に ついて説明します。

Microsoft Excel 共有ブック機能の利用

本サービスでは、ファイルを開く操作や保存のタイミングにより挙動が異なるため、共有 ブック機能の利用は推奨しておりません。

共有ブック機能が有効となっているファイルは、ストレージサービスDriveで編集開始を 検知できず、複数ユーザで同時にファイルを開いた場合に、後からファイルを開いたユー ザへ通知が表示されません。

Microsoft Office 旧ファイル形式の利用

本サービスでは、Microsoft Office 旧ファイル形式のファイル(例 : .doc, .xls)を同時に 開いた場合編集をしなくても自動的に別名で保存されます。

新しいMicrosoft Office ファイル形式(例 : .docx, .xlsx)の場合、同時に開いても編集を しなければ自動的に別名で保存されることはございませんので、ファイル形式の変更につ いてご検討ください。

### 18 セキュリティ対策との関係

ストレージサービスDriveインストール後、利用する前に行っていただきたいセキュリ ティ対策の設定などをご案内いたします。

#### **参考**  $\begin{pmatrix} 1 \\ 1 \end{pmatrix}$

本サービスにアップロードされたファイルは随時ウイルスチェックが行われています。

セキュリティ対策ソフトウェアのスキャン除外設定

セキュリティ対策ソフトウェアの検知機能により、ストレージサービスDriveが制御され 正しく動作しない場合や、ご利用のPCの動作に影響を及ぼす可能性があります。

そのため、ストレージサービスDriveのご利用前に、ご利用のセキュリティ対策ソフト ウェアにて**ドライブマウントしたドライブ**ならびに**下記スキャン除外対象フォルダ**を、ウ イルススキャンの対象外となるよう設定をお願いいたします。

#### **スキャン除外対象フォルダ**

- C:¥Program Files¥Fileforce Drive
- C:¥ProgramData¥Fileforce Drive
- C:¥Users¥%user%¥AppData¥Local¥Storage Service Drive

各除外設定の方法については、ご利用のセキュリティ対策ソフトウェアのメーカーより提 供されております情報をご確認ください。

#### **︕ ここに注意**

ProgramDataフォルダ、AppDataフォルダは隠しフォルダですので、隠しフォルダを非表示 にしている場合は表示するようPCの設定を変更してください。

#### **︕ ここに注意**

{USERNAME}はPCにログインしているユーザ名です。 例えば、sample でPCにログインしている場合、除外対象フォルダは下記となります。

• C:¥Users¥sample¥AppData¥Local¥Storage Service Drive

### 18 セキュリティ対策との関係

セキュリティ対策ソフトウェアの挙動監視除外設定

セキュリティ対策ソフトウェアの挙動監視機能により、ストレージサービスDriveが正し く動作しない可能性があります。

そのため、ストレージサービスDriveご利用前に、ご利用のセキュリティ対策ソフトウェ アにて下記ファイルの挙動監視除外設定をお願いいたします。

#### **挙動監視除外対象ファイル**

- C:¥Program Files¥Fileforce Drive¥Fileforce.Drive.Service.exe
- C:¥Program Files¥Fileforce Drive¥Fileforce.Drive.UI.exe

各除外設定の方法については、ご利用のセキュリティ対策ソフトウェアのメーカーより提 供されております情報をご確認ください。

ストレージサービスDriveと他社ソフトウェアの利用による影響について

ストレージサービスDriveとのご利用により、ストレージサービスDriveやパソコンの挙動 に影響を及ぼす可能性のあるソフトウェアがあります。

- 資産管理ソフトウェア
- エンドポイント系ソフトウェア
- 情報漏えい対策DLP系ソフトウェア

上記ソフトウェアをご利用されており、かつストレージサービスDriveやPCの挙動に影響 が出た場合は、各製品のメーカーのサポートへ連絡し、そのメーカーの指示に従ってパソ コンに何らかの処置を実施いただく可能性がございます。

#### **︕ ここに注意**

上記ソフトウェアをご利用の場合でも、ご利用ソフトウェアのバージョンによりストレージ サービスDriveやパソコンへの影響の有無は変わります。

また、上記ソフトウェアご利用時に必ずストレージサービスDriveやPCへ影響がでるわけでは ありません。

上記ソフトウェアをご利用の場合には、トライアル時にストレージサービスDriveやパソコン の挙動についてご確認ください。

## 19 お問い合わせについて

ストレージサービスDriveに関して、以下をご対応いただき、サポートセンタへお問い合わ せください。

※事象発生の都度、事象に関する詳細な確認と画面キャプチャやログを 送付いただく場合がございます。あらかじめご了承ください。

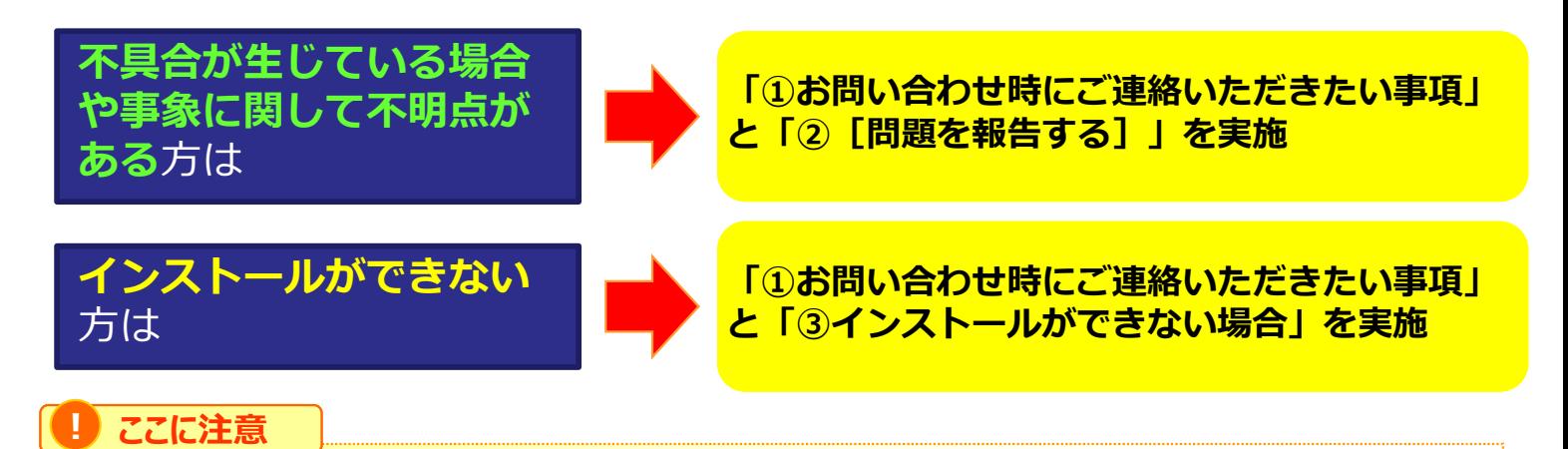

無料トライアルをご契約のお客様については、サポート対象外となります。

①お問い合わせ時にご連絡いただきたい事項

- ・事象発生日時
- ・事象内容
- ・実施された操作 ※本マニュアルのどのページか、ならびにどの操作なのかをご連絡ください
- ・事象発生時に表示されていた画面の画面キャプチャ
- ・Webやデータ転送ツールはご利用可能な状態か
- ・HDDの空き容量 ★Cドライブの空き容量
- ・Windowsのエディションとバージョン、bit数
- ・ネットワークは100Mbps 以上か
- ・ご利用のストレージサービスDriveのバージョン

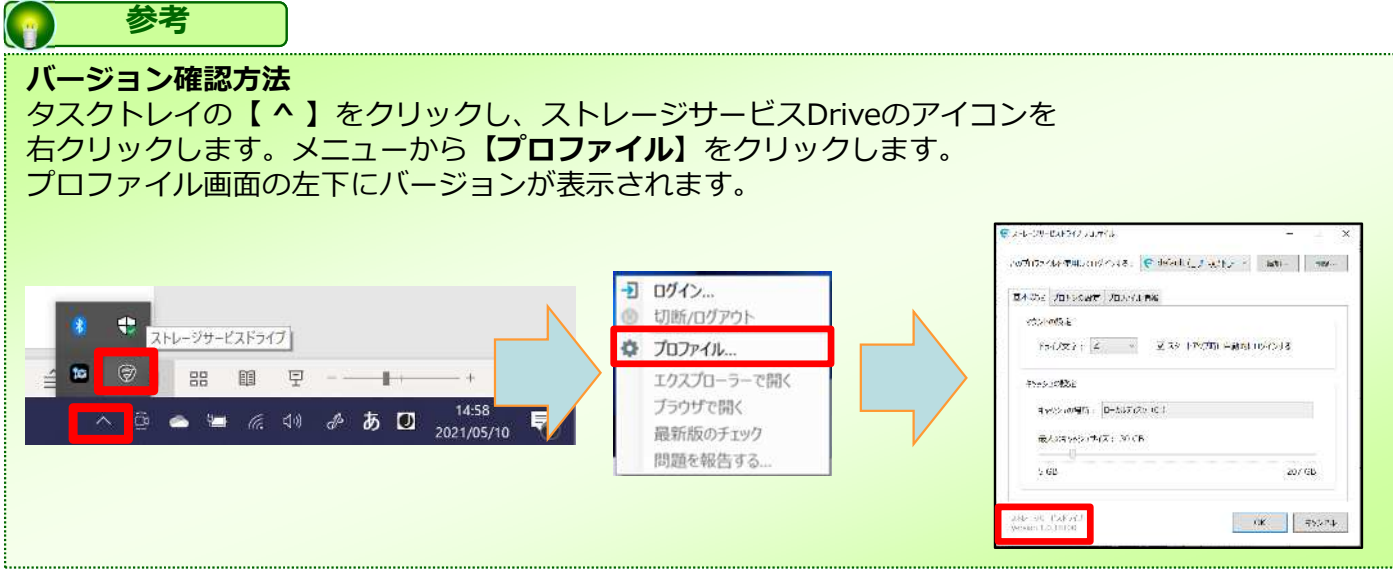

### 19 お問い合わせについて

② [問題を報告する]

お問い合わせの際に、ストレージサービスDriveのアイコンを右クリックすると表示される [問題を報告する]の実施をお願いします。

[問題を報告する]実施の際には、弊社でのログの確認作業の為、説明欄に記載の項目への 入力をお願いいたします。

- 発生状況
- 操作内容(※操作内容を入力ください。)
- 発生時間
- 対象ファイル/フォルダーパス

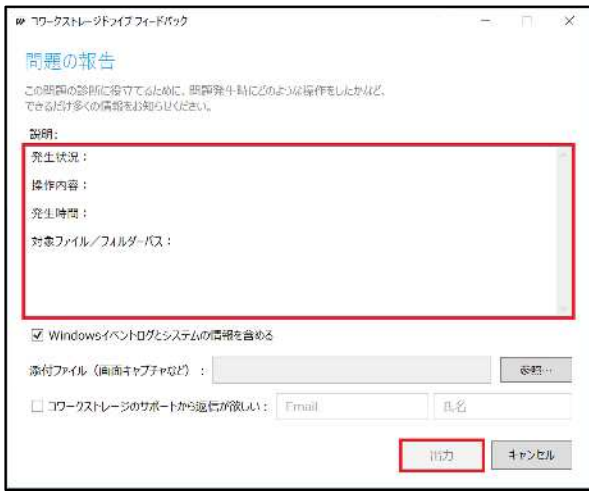

保存ボタンをクリックするとファイルが出力されますので、このファイルをサポートセンタ にお送りください。

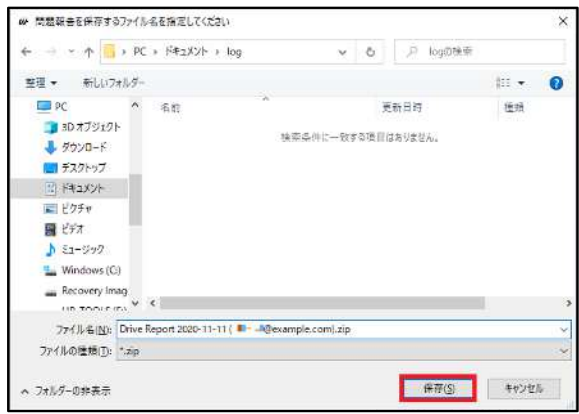

### 19 お問い合わせについて

② 「問題を報告する]について

#### **︕ ここに注意**

#### **[問題を報告する]がクリックできない場合**

ストレージサービスDriveにログインし、タスクトレイ内のストレージサービスDriveのアイコ ンを右クリックすると [問題を報告する] が表示され、 [問題を報告する] をクリックするこ とでログが一式出力されますので、出力されたファイルと共にサポートへお問い合わせくださ い。

ただし、以下の場合は、[問題を報告する]をクリックすることができません。

- ストレージサービスDriveにログインしていない
- ストレージサービスDriveにログインできない

ストレージサービスDriveにログインしていない場合は、ログイン後「問題を報告する]がク リックできることをご確認ください。

**ストレージサービスDriveにログインできない場合に限り、**PC内に保存されているストレージ サービスDriveのLogsフォルダをお送りくださいますようお願いいたします。

➤Logsフォルダの取得方法

①C:¥ProgramData¥Fileforce Driveフォルダを開きます。

※ProgramDataフォルダは隠しフォルダですので、隠しフォルダを非表示にしている場合は 表示するようPCの設定を変更してください。

②Logsフォルダを圧縮しzip形式で保存します。

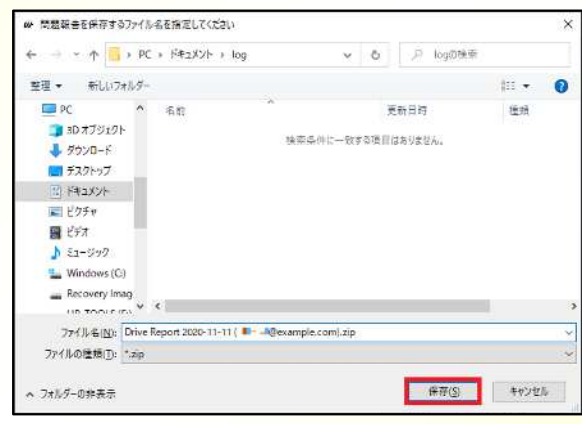

③お問い合わせいただく際は、②にて保存いただいたLogs.zipを添付してください。

③インストールができない場合

「①お問い合わせ時にご連絡いただきたい事項」に加え下記情報もご連絡ください。

- ・ご利用のPCのメーカー名と型番 ※ご利用のPCのプロセッサ名(「ARM」は未対応のためインストール不可となります。) ※ご利用のPCのメモリサイズ
- ・OSが最新になっているか(Windows Updateが実施済か)
- ・HDDの空き容量(Driveのインストールには30GB以上の空き容量が必要です。)

★Cドライブの空き容量

- ・「.NET Framework」のバージョン
- ・インストール時、管理者権限のあるアカウントでWindowsにログインしていたか
- ・お使いのセキュリティ対策ソフトを終了または一時的に停止して (お客様側で許可された場合に限る)インストール可能か

その後、サポートセンターから実施いただきたい事項を連絡させていただきます。

※ストレージサービスDriveをインストールができない場合は、 ストレージサービスDriveログが出力されませんので、この状態で、 サポートセンターへお問い合わせをお願いします。